# Dell™ Studio 1535/1536 Guia de referência rápida

**Modelo PP33L**

### **Notas, avisos e advertências**

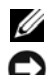

**NOTA:** NOTA indica informações importantes para melhor utilizar o computador.

**AVISO:** AVISO indica potenciais danos do hardware ou perda de dados e explica como evitar o problema.

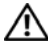

**ADVERTÊNCIA: ADVERTÊNCIA indica potenciais danos no equipamento, lesões corporais ou mesmo morte.**

No caso de ter adquirido um computador Dell™ Série n, as referências neste documento relativas ao sistema operativo Microsoft® Windows® não são aplicáveis.

**Modelo PP33L**

\_\_\_\_\_\_\_\_\_\_\_\_\_\_\_\_\_\_\_

**Março 2008 N/P P118C Rev. A00**

**As informações neste documento estão sujeitas a alterações sem aviso prévio. © 2008 Dell Inc. Todos os direitos reservados.**

É estritamente proibida a reprodução sem autorização por escrito da Dell Inc.

Marcas comerciais mencionadas neste texto: *Dell*, o logótipo *DELL*, *Wi-Fi Catcher*, *YOURS IS HERE, DellConnect,* e *MediaDirect* são marcas comerciais da Dell Inc.; *Intel* e *Core* são marcas comerciais registadas da Intel Corporation; *AMD*, *AMD Turion*, *Athlon*, *Sempron*, *ATI Radeon* e outras combinações são marcas comerciais da Advanced Micro Devices, Inc.; *Microsoft*, *Windows* e *Windows Vista* são marcas comerciais ou marcas comerciais registadas da Microsoft Corporation nos Estados Unidos e/ou outros países; Bluetooth é uma marca comercial registada propriedade da *Bluetooth* SIG, Inc. e é utilizada pela Dell sob licença.

Outros nomes e marcas comerciais podem ser utilizados neste documento como referência às entidades proprietárias dessas marcas e nomes ou aos seus produtos. A Dell Inc. declara que não tem qualquer interesse de propriedade sobre marcas e nomes comerciais de terceiros.

# **Contéudo**

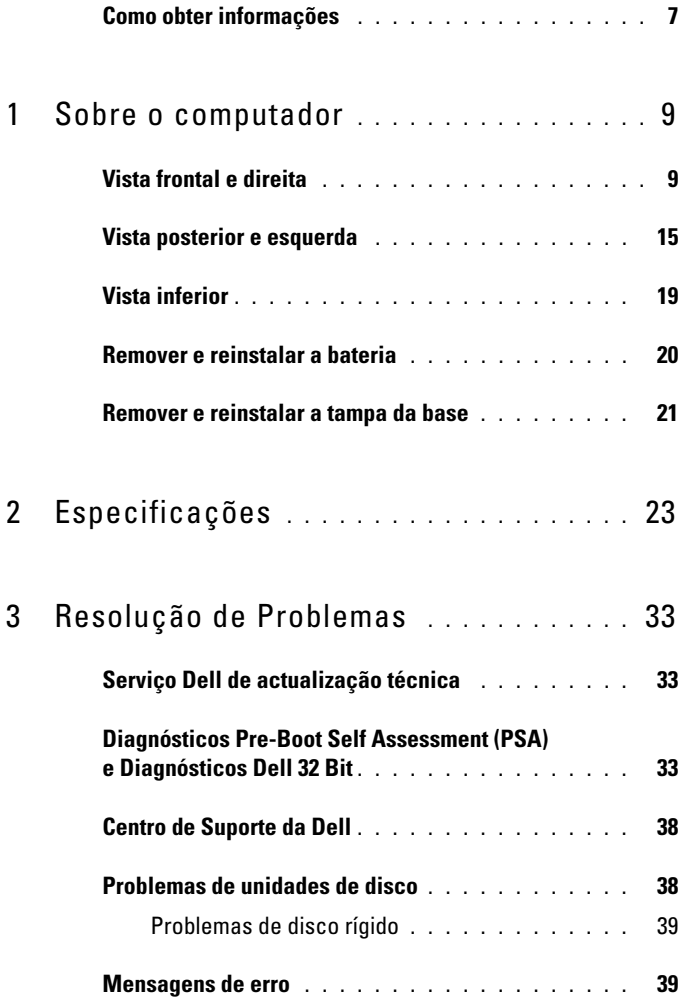

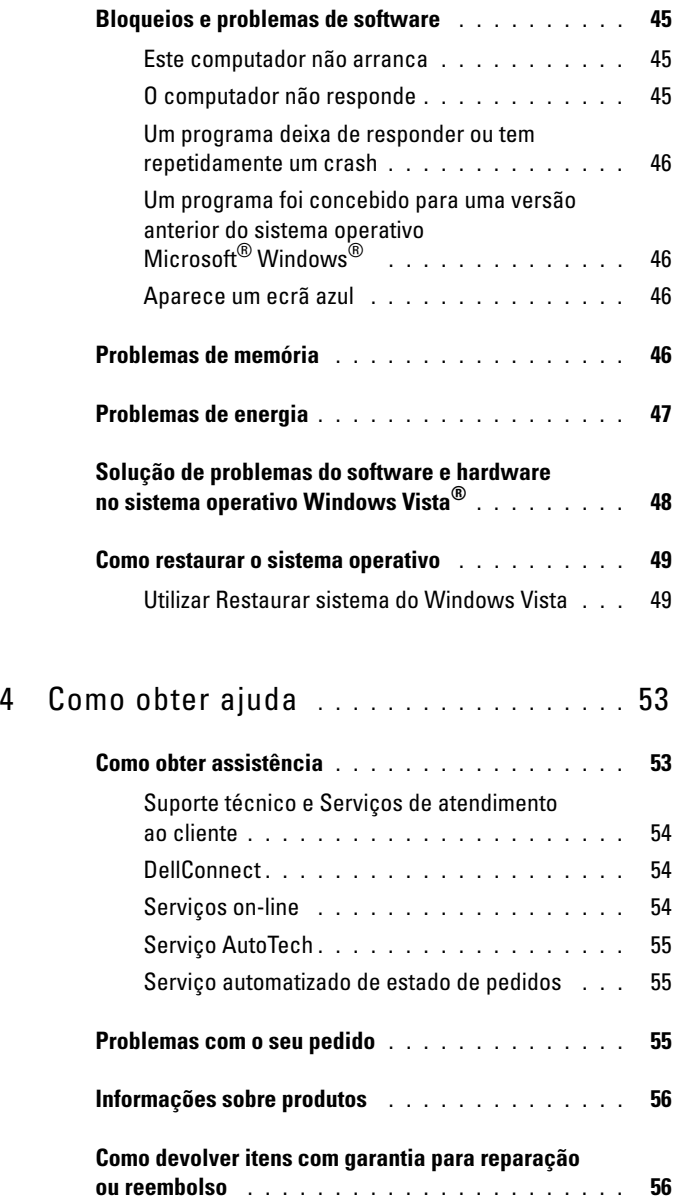

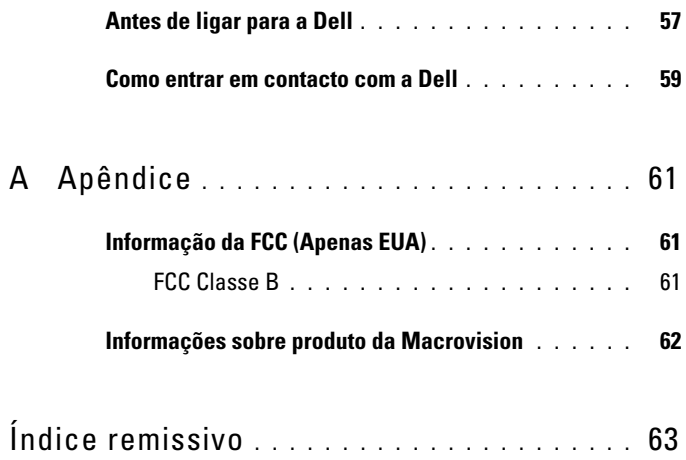

#### Contéudo

### <span id="page-6-0"></span>**Como obter informações**

**NOTA:** Algumas funcionalidades podem ser opcionais, e não ser fornecidas com o computador. Algumas funcionalidades podem não estar disponíveis em determinados países.

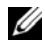

**NOTA:** 0 computador pode ser fornecido com informações adicionais.

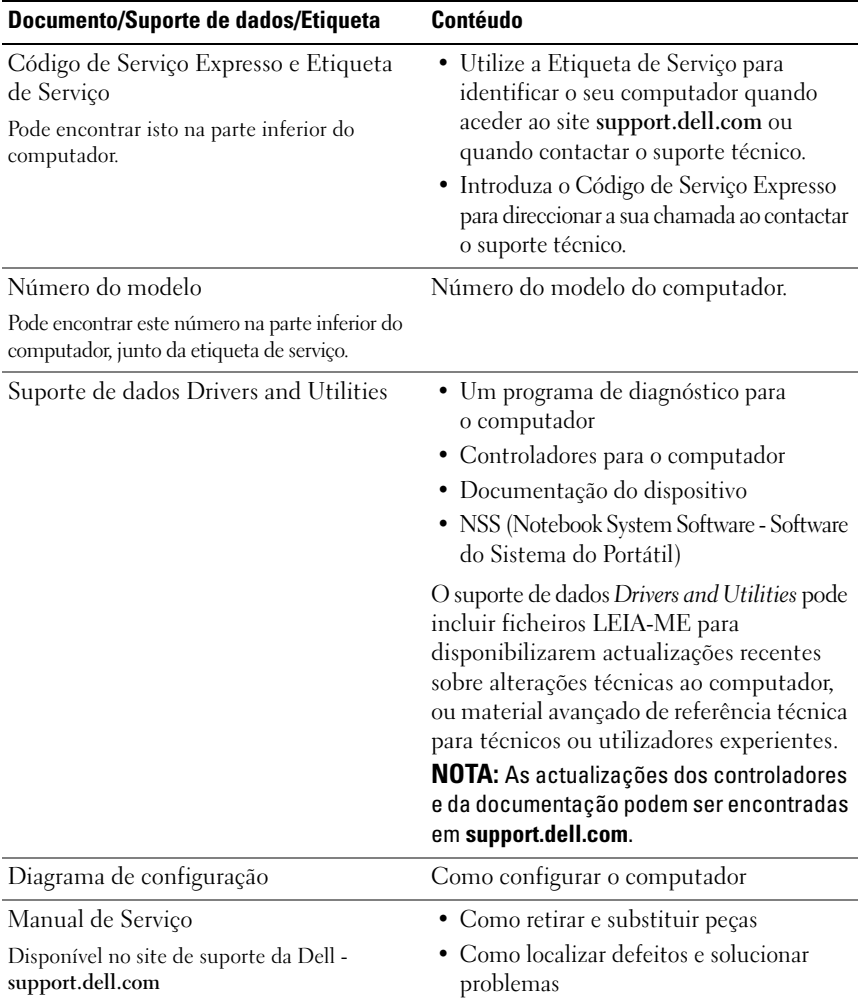

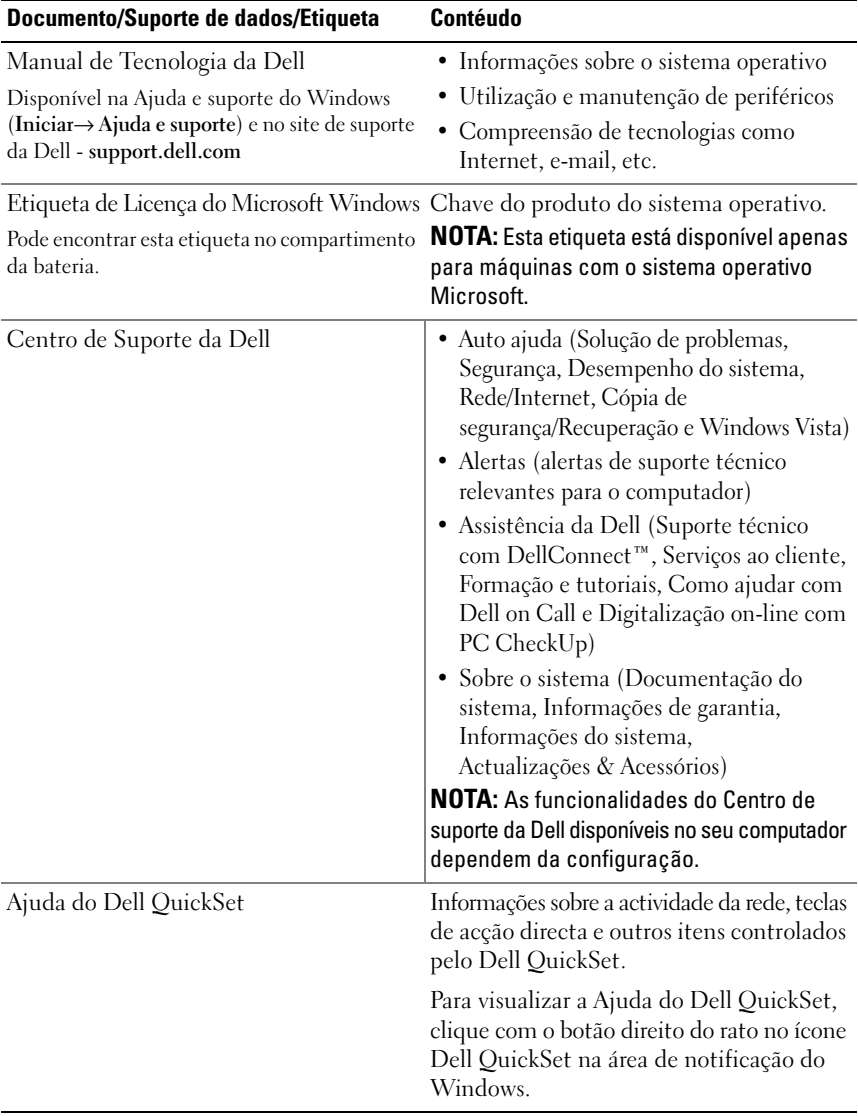

# <span id="page-8-0"></span>**Sobre o computador**

### <span id="page-8-1"></span>**Vista frontal e direita**

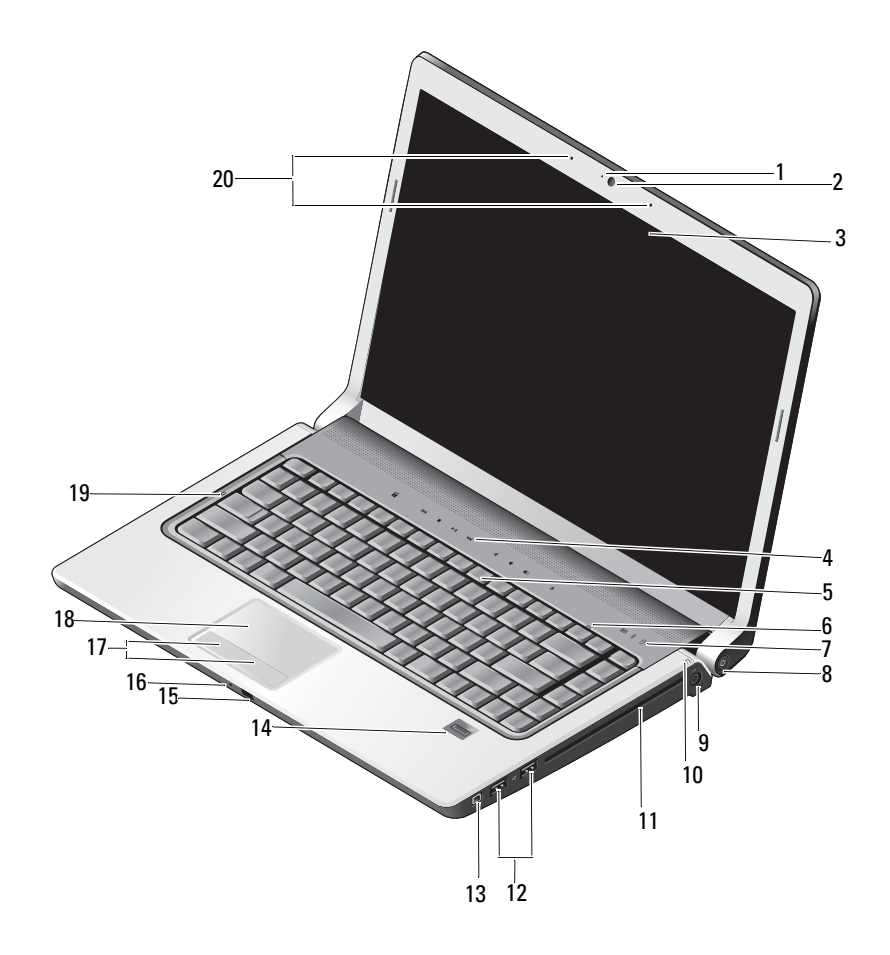

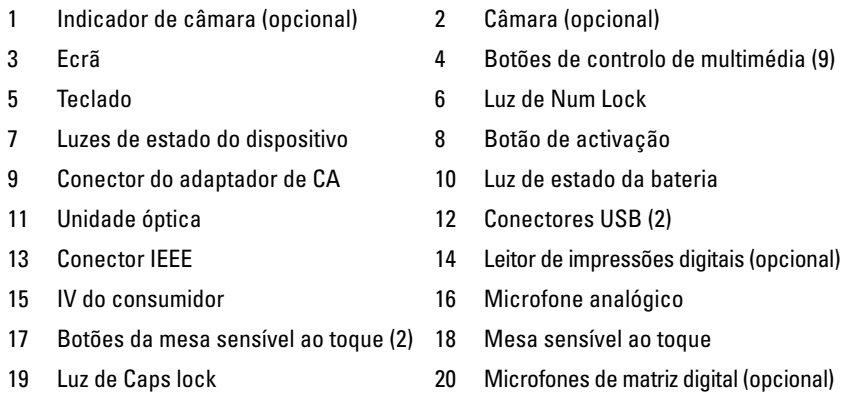

**INDICADOR DE CÂMARA** — Indica que a câmara está ligada. Com base nas selecções de configuração que efectuou quando da encomenda, o computador pode não incluir uma câmara.

<span id="page-9-1"></span>**CÂMARA —** Câmara integrada para captura de vídeo, conferências e chat. Com base nas selecções de configuração que efectuou quando da encomenda, o computador pode não incluir uma câmara.

<span id="page-9-2"></span>**ECRÃ —** Para obter mais informações sobre o ecrã, consulte o *Manual de Tecnologia da Dell*.

<span id="page-9-0"></span>**BOTÕES D E CONTROLO D E MULTIMÉDIA —** Controle a reprodução do CD, DVD, Blu-ray e do Leitor de multimédia.

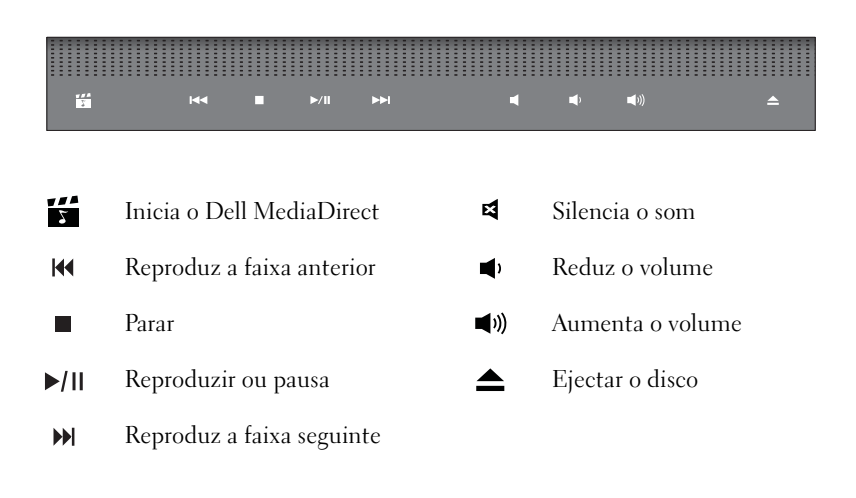

**TECLADO —** O teclado retro-iluminado é uma funcionalidade opcional. Se tiver adquirido o teclado retro-iluminado, pode alterar as definições através do Dell QuickSet. Consulte o Manual de Tecnologia da Dell para obter mais informações sobre o teclado.

LUZ DE NUM LOCK — Acende quando o Num Lock está activado.

#### **LUZES D E ESTADO D O DISPOSITIVO**

<span id="page-10-1"></span>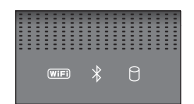

As luzes localizadas no apoio de mãos na parte frontal do computador indicam o seguinte:

<span id="page-10-0"></span>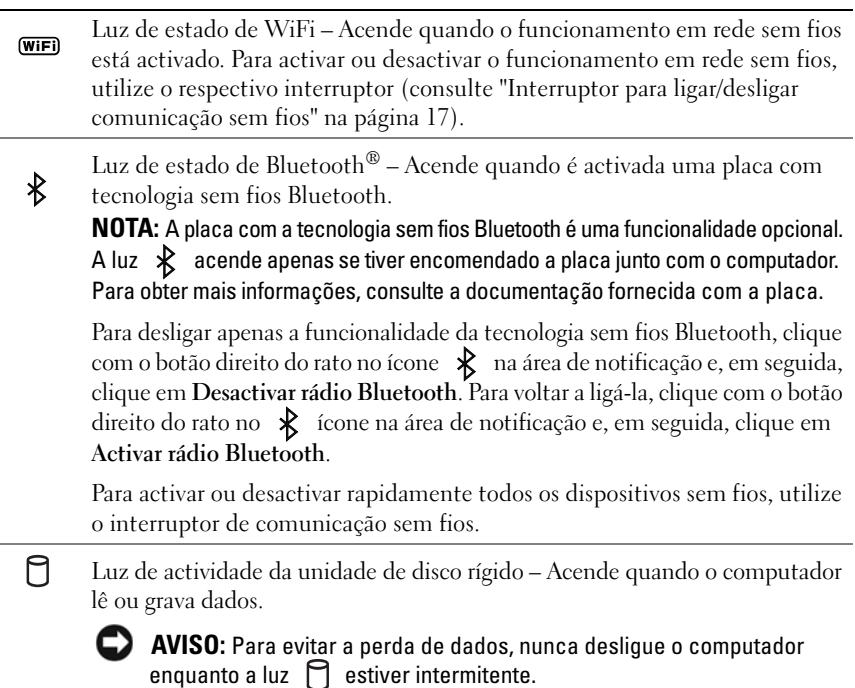

**BOTÃO D E ACTIVAÇÃO —** Prima o botão de ligação para ligar o computador, ou para sair de um modo de gestão de alimentação.

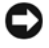

<span id="page-11-0"></span>**AVISO:** Se o computador parar de responder, prima sem soltar o botão de ligação até o computador desligar completamente (este procedimento pode demorar alguns segundos).

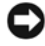

**AVISO:** Para evitar a perda de dados, desligue o computador, executando a função de encerramento do sistema operativo Microsoft® Windows®, em vez de premir o botão de desligar.

**CONECTOR DO ADAPTADOR DE CA — Liga o adaptador de CA ao computador.** O adaptador de CA converte a corrente CA em corrente CD requerida pelo computador. Pode ligar o adaptador de CA com o computador ligado ou desligado.

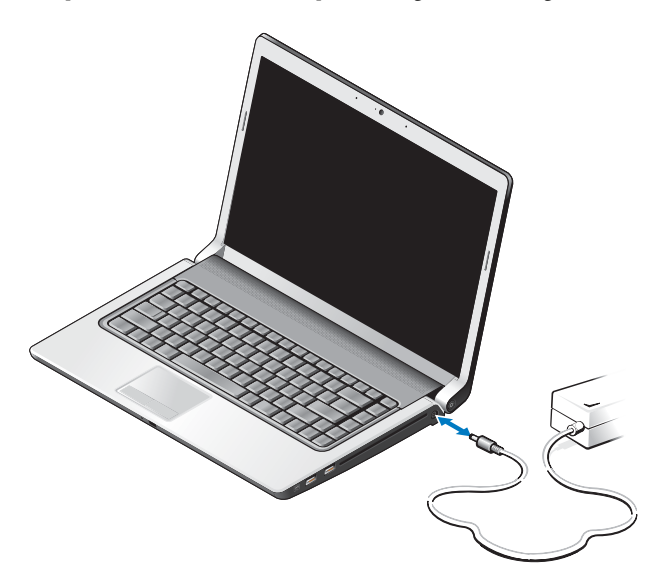

**ADVERTÊNCIA: O adaptador de CA funciona com tomadas eléctricas de todo o mundo. No entanto, os conectores de alimentação e as extensões variam de acordo com o país. A utilização de um cabo incompatível ou uma ligação incorrecta do cabo à extensão ou tomada eléctrica pode provocar um incêndio ou danos no equipamento.**

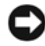

**AVISO:** Quando desligar o cabo do adaptador de CA do computador, puxe pelo conector e não pelo cabo. Deve puxar firmemente mas com precaução para evitar danificar o cabo.

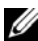

**NOTA:** Ligue firmemente o cabo de alimentação e o adaptador, e certifique-se de que o LED verde está aceso.

**LU Z D E ESTADO D A BATERIA —** Acende fixa ou intermitente para indicar o estado de carga da bateria.

Se o computador estiver ligado a uma tomada eléctrica, a luz de estado da bateria funciona do seguinte modo:

- Branca fixa: A bateria está a ser carregada e já recebeu carga suficiente, ou está completamente carregada.
- Desligada: A bateria está correctamente carregada (ou o computador está desligado).
- Laranja fixa: A carga da bateria está fraca.
- Laranja intermitente: A carga da bateria está quase esgotada.

**UNIDADE ÓPTICA —** Para obter mais informações sobre a unidade óptica, consulte o *Manual de Tecnologia da Dell*.

**NOTA:** A unidade óptica suporta discos circulares padrão de 12,7 cm. Os discos com formas irregulares, ou menores que 12,7 cm, não são suportados.

#### **CONECTORES USB**

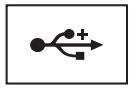

Liga dispositivos USB, como um rato, teclado ou impressora.

**CONECTOR IEEE 1394 —** Liga dispositivos que suportam transferências de dados de alta velocidade IEEE 1394a como, por exemplo, algumas câmaras de vídeo digitais.

**L EITOR D E IMPRESSÕES DIGITAIS (OPCIONAL ) —** Ajuda a manter o computador Dell™ em segurança. Quando faz deslizar o dedo sobre o leitor, a sua impressão digital é utilizada para autenticar a identidade. O software de controlo da gestão de segurança, o DigitalPersona Personal, apresenta um ícone de leitor de impressão digital no tabuleiro do sistema que mostra se o leitor está preparado para utilização, e proporciona um acesso cómodo a alguns dos principais componentes e funcionalidades no menu. Quando o leitor estiver preparado para digitalizar as impressões digitais, o ícone do leitor aparecerá normalmente. Caso contrário, é apresentado um X vermelho sobre o ícone do leitor. O ícone também fica vermelho intermitente quando uma digitalização de impressão digital está a ser processada.

Para obter mais informações sobre como activar e utilizar o DigitalPersona Personal, clique em **Iniciar**→ **Programas**→ **DigitalPersona Personal**. Os sub-itens seguintes estão disponíveis neste menu:

• **Fingerprint Enrollment Wizard** (Assistente de registo de impressão digital) - Para registar a impressão digital.

- **Fingerprint Logon Manager** (Gestor de registo de impressão digital) Para adicionar, remover e modificar as propriedades relacionadas com os acessos de impressão digital.
- **Import and Export Wizard** (Assistente de importação e exportação) Para exportar informações de impressão digital para um ficheiro, para importação posterior noutro computador, ou para utilização como cópia de segurança de nível de utilizador. Esta funcionalidade evita a necessidade de reintrodução dos dados quando da actualização do computador, ou durante a adição de um leitor de impressão digital para um segundo computador. No entanto, necessita de registar as impressões digitais no computador para onde está a exportar os dados do DigitalPersona Personal.
- **Properties** (Propriedades) Para configurar as definições do DigitalPersona Personal e o comportamento do produto. Para obter mais informações, consulte **DigitalPersona Online Help** (Ajuda on-line do DigitalPersona)→ **Using DigitalPersona Personal Features (**Utilizar funcionalidades pessoais do DigitalPersona)→ **General Settings (**Definições gerais).
- **Check for Updates** (Procurar actualizações) Para receber e instalar actualizações do software, e também opções de actualização. Para utilizar esta funcionalidade, necessita de uma ligação à Internet. Pode procurar actualizações de forma automática ou manual.
- <span id="page-13-0"></span>• **Help** (Ajuda) - Ajuda baseada em HTML.

**IV DO CONSUMIDOR** — Sensor de infravermelhos para utilização do Dell Travel Remote.

**MICROFONE ANALÓGICO —** Microfone único integrado para conferências e chat.

**NOTA:** O microfone analógico só está disponível se não encomendou os microfones de matriz digital e a câmara opcional.

**BOTÕES D A MESA SENSÍVEL A O TOQUE —** Utilize estes botões tal como os botões de um rato para mover o cursor no ecrã.

<span id="page-13-1"></span>**MESA SENSÍVEL AO TOQUE** — Disponibiliza a funcionalidade de um rato.

**LUZ DE CAPS LOCK** — Acende quando o Caps Lock está activado.

<span id="page-13-2"></span>**MICROFONES DE MATRIZ DIGITAL —** Microfones integrados de alta qualidade para conferências e chat. Estes microfones filtram o ruído e disponibilizam a melhor qualidade sonora.

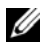

**NOTA:** Os microfones de matriz digital são opcionais e podem não estar presentes no computador, excepto se tiverem sido encomendados para a câmara opcional. Contrariamente, o computador terá um microfone analógico único integrado.

### <span id="page-14-0"></span>**Vista posterior e esquerda**

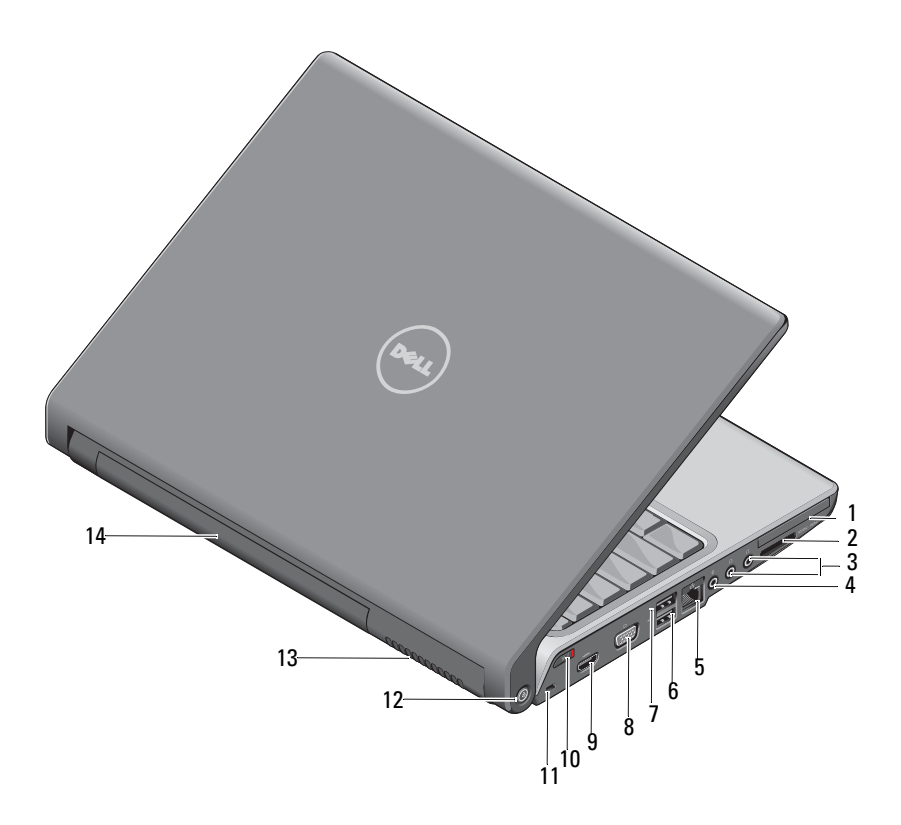

- 
- 3 Conectores dos auscultadores (2) 4 Conector do microfone
- 5 Ficha de rede (RJ-45) 6 Conector USB
- 
- 
- 
- 13 Aberturas de ventilação 14 Bateria
- 1 Ranhura ExpressCard 2 Leitor de cartões de multimédia 8 em 1
	-
	-
- 7 Conector eSATA\* 8 Conector de VGA
- 9 Conector HDMI 10 Interruptor sem fios
- 11 Ranhura do cabo de segurança 12 Localizador de rede Wi-Fi Catcher
	-
- \* Os sistemas Studio 1535 possuem um conector USB adicional em vez de um conector eSATA.

<span id="page-15-1"></span>**RANHURA EXPRESSCARD —** Suporta uma ExpressCard. O computador também é fornecido com uma placa de simulação em plástico instalada na ranhura.

**LEITOR DE CARTÕES DE MULTIMÉDIA 8 EM 1 —** Proporciona um modo rápido e cómodo para visualizar e partilhar fotos digitais, música e vídeos armazenados num cartão de memória multimédia. O computador também é fornecido com uma placa de simulação *em plástico* instalada na ranhura. O leitor de cartões de memória 8 em 1 lê os seguintes tipos de cartão:

- Secure Digital (SD)
- Secure Digital Input Output (SDIO)
- MultiMediaCard (MMC)
- Memory Stick
- Memory Stick PRO
- xD-Picture
- Alta velocidade-SD
- Alta densidade-SD

#### **CONECTORES D E ÁUDIO**

Ligue os auscultadores no conector  $\bigcap$ 

<span id="page-15-0"></span>Ligue um microfone no conector **↓** 

#### **FICHA DE REDE (RJ-45)**

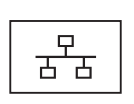

Liga o computador a uma rede. As duas luzes junto do conector indicam o estado e a actividade para ligações de rede sem fios.

Para obter informações sobre a utilização do adaptador de rede, consulte o manual do utilizador do dispositivo fornecido com o computador.

#### **CONECTORES USB**

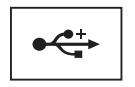

Liga dispositivos USB, como um rato, teclado ou impressora.

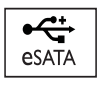

Liga dispositivos de armazenamento compatíveis com eSATA como, por exemplo, unidades ópticas ou unidades de disco rígido externas.

**ZA NOTA:** O conector eSATA está disponível apenas no Studio 1536.

#### **CONECTOR DE VGA**

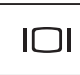

Liga dispositivos de vídeo como, por exemplo, um monitor.

**CONECTOR HDMI —** O conector HDMI (High-Definition Multimedia Interface) transporta um sinal digital descomprimido para produzir áudio e vídeo de alta definição.

<span id="page-16-0"></span>**INTERRUPTOR PARA LIGAR/DESLIGAR COMUNICAÇÃO SEM FIOS —** Utilize este interruptor para ligar ou desligar rapidamente qualquer dispositivo sem fios como, por exemplo, placas WLAN e placas internas com a tecnologia sem fios Bluetooth. O interruptor de comunicação sem fios no computador Dell utiliza o Localizador de rede Dell Wi-Fi Catcher™ (consulte ["Localizador de rede Wi-Fi Catcher™" na página 18\)](#page-17-0) para procurar redes sem fios nas suas proximidades. O interruptor de comunicações sem fios está activado e configurado para ser utilizado quando o computador é fornecido. Pode alterar as definições através do Dell QuickSet ou do BIOS (programa de configuração do sistema).

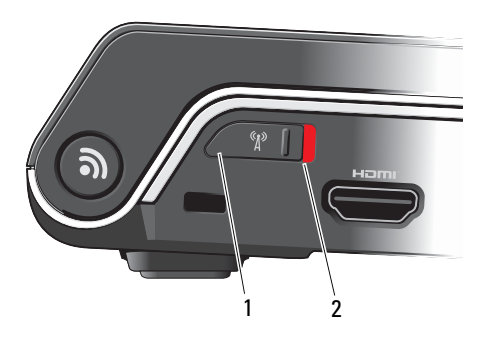

- 1 Desligar Desactiva os dispositivos sem fios
- 2 Ligar Activa os dispositivos sem fios

<span id="page-17-1"></span>RANHURA DO CABO DE SEGURANÇA — Permite-lhe ligar ao computador um dispositivo anti-furto disponível comercialmente.

<span id="page-17-0"></span>LOCALIZADOR DE REDE WI-FI CATCHER<sup>™</sup> — Prima este botão durante alguns segundos para procurar especificamente redes sem fios nas suas proximidades.

O Localizador de rede Wi-Fi Catcher possui uma luz que funciona da seguinte forma:

- Branca intermitente: A procurar redes
- Branca fixa durante 10 segundos, e depois apaga-se: Rede encontrada
- Desligada (branca intermitente desliga-se após piscar 10 vezes): Nenhum sinal encontrado

O Localizador de rede Wi-Fi Catcher está activado e configurado para ser utilizado quando o computador é fornecido. Para obter mais informações sobre este Localizador, e para activar a funcionalidade através do Dell QuickSet, clique com o botão direito do rato no ícone QuickSet na área de notificação e, em seguida, seleccione Ajuda.

**ABERTURAS DE VENTILAÇÃO** — O computador utiliza um ventilador para criar fluxo de ar através dos ventiladores, para evitar o sobreaquecimento do computador. O ventilador liga-se automaticamente quando o computador fica demasiado quente. O ruído do ventilador é normal e não indica qualquer problema.

**ADVERTÊNCIA: Não bloqueie, não introduza objectos e nem permita a acumulação de poeira nas aberturas de ventilação. Não guarde o seu computador num ambiente com pouco fluxo de ar, como o caso de uma mala fechada, enquanto este está em funcionamento. Isso pode danificar o computador ou provocar um incêndio.**

### <span id="page-18-1"></span><span id="page-18-0"></span>**Vista inferior**

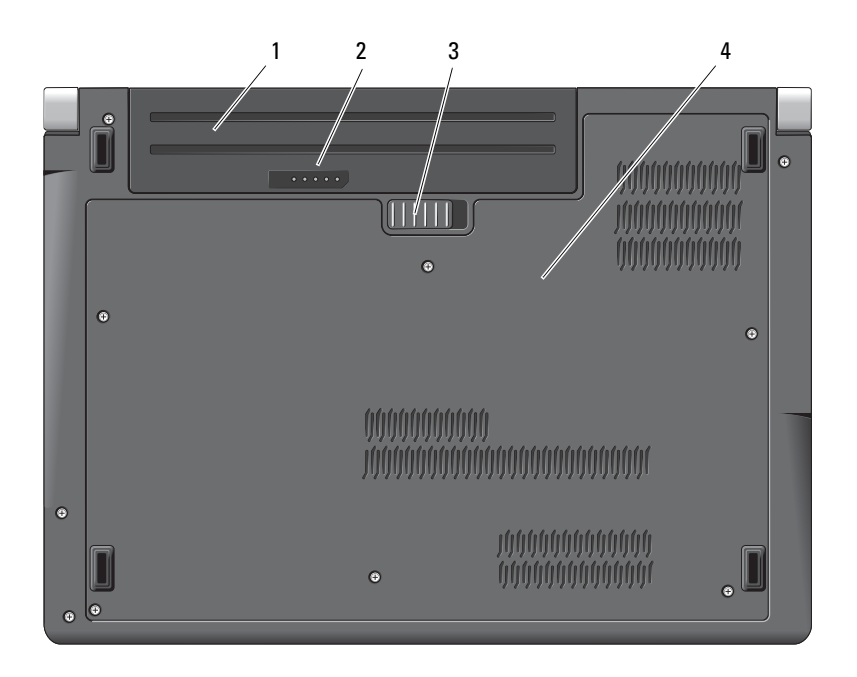

Ø

- 1 Bateria 2 Indicador de carga/integridade da bateria
- 3 Trinco de libertação da bateria 4 Tampa da base

**BATERIA —** Quando a bateria estiver instalada, pode utilizar o computador sem o ligar a uma tomada eléctrica.

<span id="page-18-2"></span>**NOTA:** Ao ligar o computador a uma tomada eléctrica através do adaptador de CA, as imagens são apresentadas mais brilhantes e a bateria é carregada.

**INDICADOR DE CARGA/INTEGRIDADE DA BATERIA — Disponibiliza informações** sobre a carga da bateria.

**TRINCO DE LIBERTAÇÃO DA BATERIA** — Liberta a bateria.

TAMPA DA BASE - Compartimento que contém o processador, a unidade de disco rígido, os módulos de memória, e as placas WLAN, WWAN ou Ultra Wideband (UWB).

### <span id="page-19-1"></span><span id="page-19-0"></span>**Remover e reinstalar a bateria**

**ADVERTÊNCIA: O uso de uma bateria incompatível pode aumentar o risco de incêndio ou de explosão. Substitua a bateria apenas por uma bateria compatível da Dell. A bateria foi concebida para um computador da Dell. Não utilize baterias de outros computadores neste PC.** 

**ADVERTÊNCIA: Antes de efectuar estes procedimentos, desligue o computador, desligue o adaptador de CA da tomada eléctrica e o computador, desligue o modem da tomada de parede e do computador e retire todos os cabos externos do computador.**

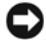

**AVISO:** Os cabos externos devem ser removidos para evitar possíveis danos dos conectores.

**AVISO:** Se optar por recolocar a bateria com o computador no estado de Suspensão, tem até 1 minuto para concluir o procedimento antes do computador se desligar e de perder todos os dados não guardados.

Para retirar a bateria:

- **1** Assegure-se de que o computador está desligado.
- **2** Volte o computador.
- **3** Deslize o trinco de libertação da bateria na direcção da lateral do computador até estar fixada.
- **4** Deslize a bateria para fora do compartimento.

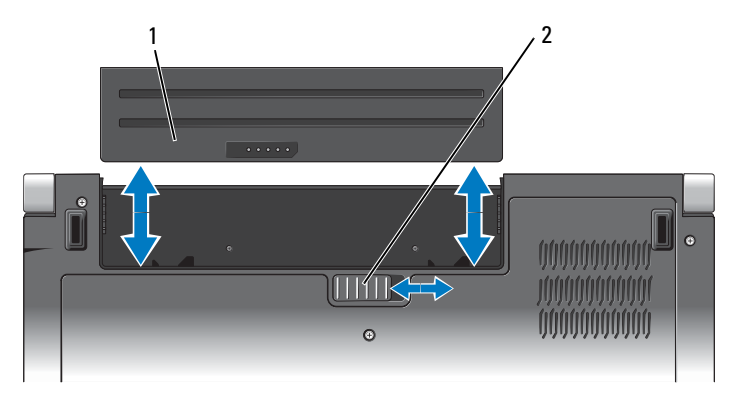

1 Bateria 2 Trinco de libertação da bateria

Para recolocar a bateria, deslize-a para o compartimento até ela encaixar.

### <span id="page-20-0"></span>**Remover e reinstalar a tampa da base**

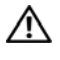

**ADVERTÊNCIA: Antes de trabalhar dentro do computador, siga as instruções de segurança fornecidas com o computador.**

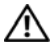

**ADVERTÊNCIA: Antes de efectuar estes procedimentos, desligue o computador, desligue o adaptador de CA da tomada eléctrica e o computador, desligue o modem da tomada de parede e do computador e retire todos os cabos externos do computador.**

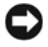

**AVISO:** Para evitar descargas electrostáticas, ligue-se à terra utilizando um faixa de terra para pulso, ou toque periodicamente numa superfície metálica não pintada (como um conector na parte posterior do computador).

Para remover a tampa da base:

- **1** Assegure-se de que o computador está desligado.
- **2** Remova a bateria (consulte ["Remover e reinstalar a bateria" na página 20](#page-19-0)).
- **3** Desaperte os seis parafusos integrados na tampa da base e retire a tampa do computador, de forma inclinada, conforme mostrado na figura.

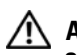

#### **ADVERTÊNCIA: Não toque no dispositivo de arrefecimento térmico do processador. Os componentes do processador só devem ser retirados por pessoal técnico experiente.**

Para obter instruções sobre a remoção e substituição de peças, consulte o *Manual de Serviço* em **support.dell.com**.

Para recolocar a tampa da base:

- **1** Alinhe as patilhas na tampa da base com a parte inferior do computador.
- **2** Recoloque e aperte os seis parafusos integrados na tampa da base.
- **3** Recoloque a bateria (consulte ["Remover e reinstalar a bateria" na página 20](#page-19-0)).

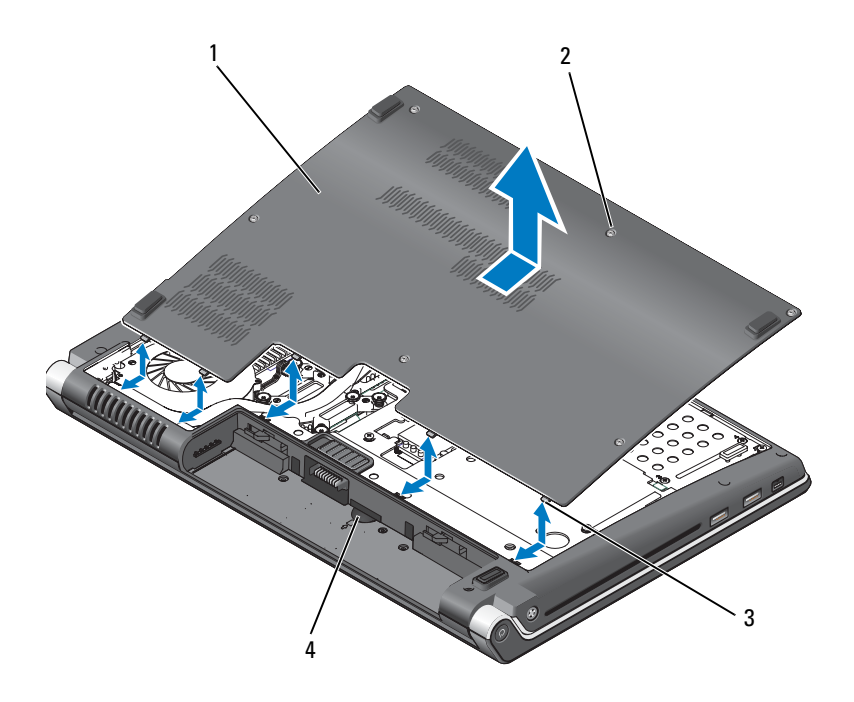

- 1 Tampa da base 2 Parafusos cativos (6)
- 3 Patilhas 4 Ranhura do cartão SIM

# <span id="page-22-0"></span>**Especificações**

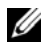

**NOTA:** As ofertas podem variar de acordo com a região. Para obter mais informações sobre a configuração do computador, clique em **Iniciar (+), Ajuda e suporte** e seleccione a opção para visualizar informações sobre o computador.

<span id="page-22-1"></span>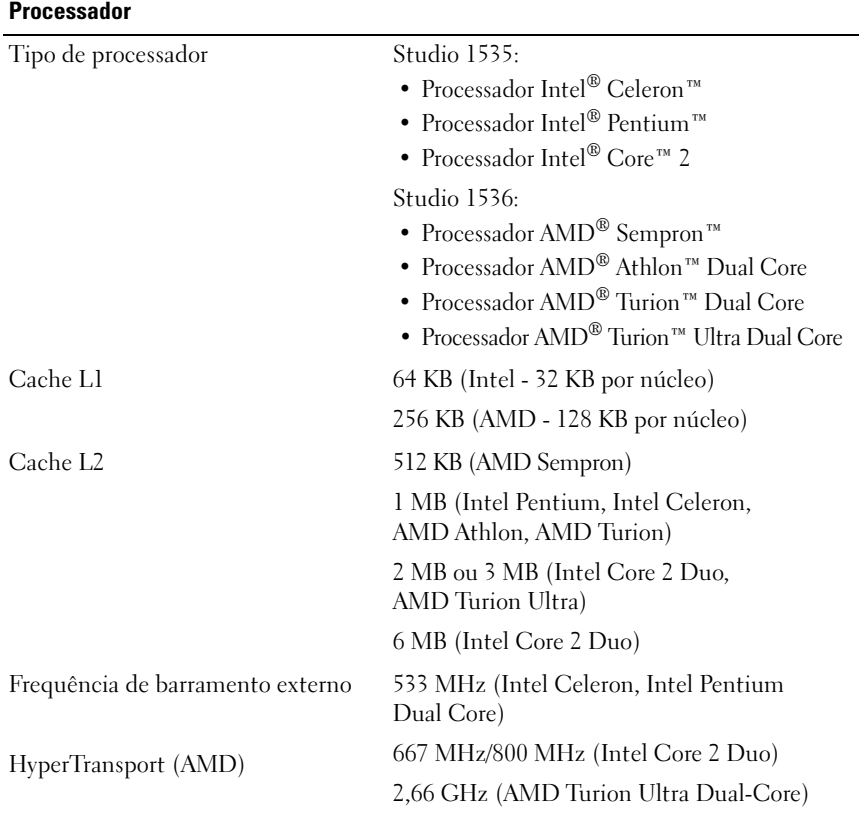

#### **Informações do sistema**

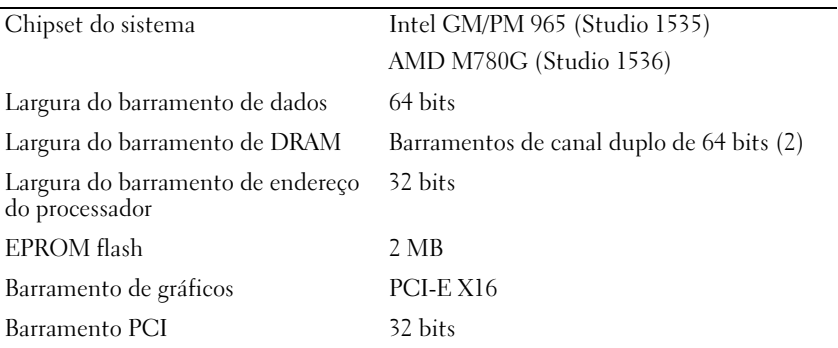

#### **ExpressCard**

**NOTA:** A ranhura ExpressCard está concebida apenas para ExpressCards. Ela NÃO suporta PC Cards.

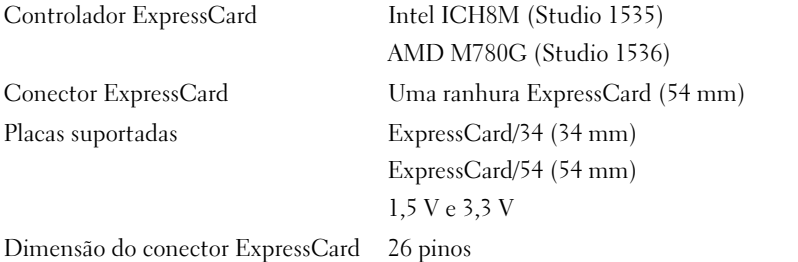

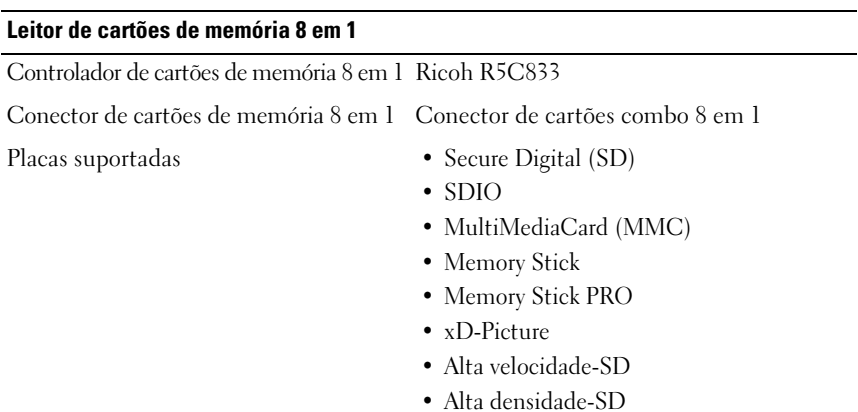

#### **Memória**

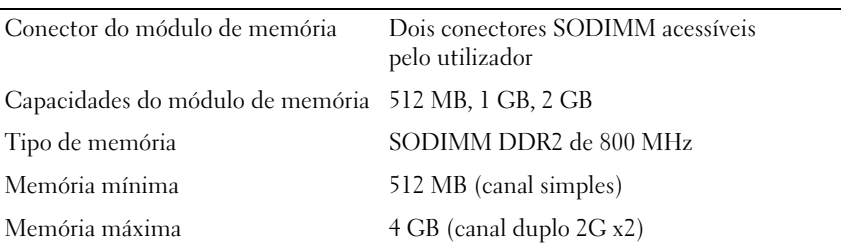

**NOTA:** Para tirar partido da capacidade de largura de banda de canal duplo, ambas as ranhuras de memória devem ser ocupadas e devem ter a mesma dimensão.

**NOTA:** A memória disponível apresentada não reflecte a memória máxima completa instalada, porque alguma memória é reservada para ficheiros do sistema.

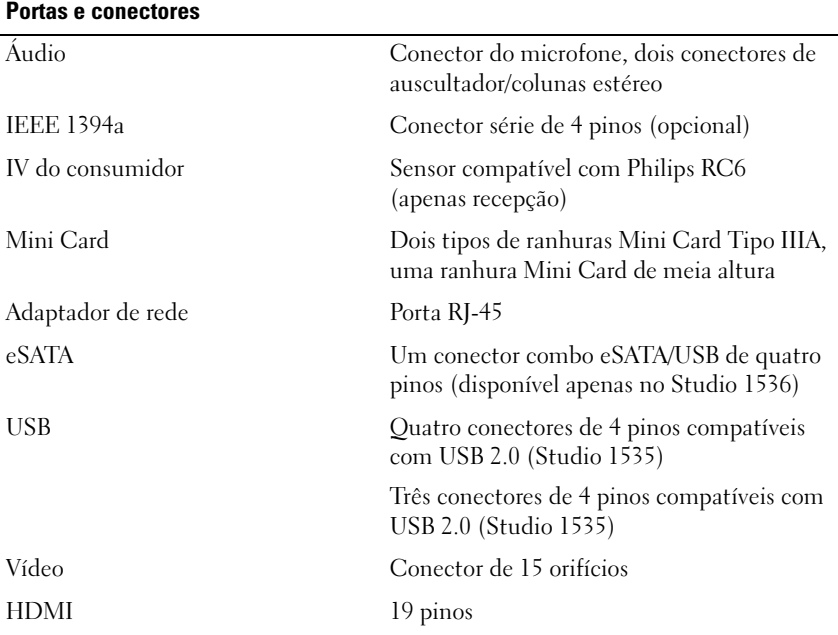

#### **Comunicações**

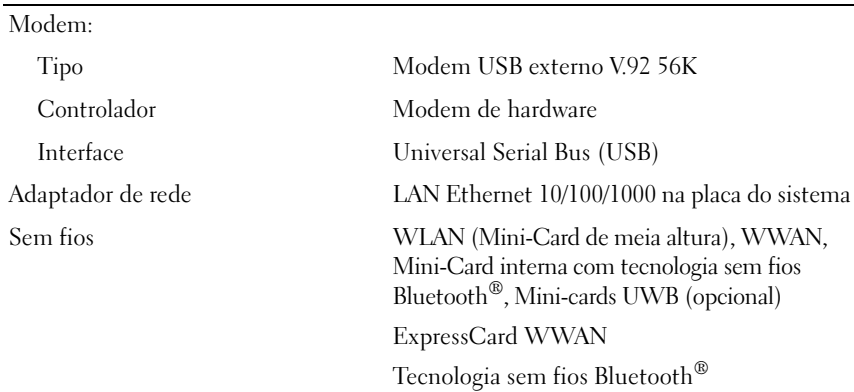

#### **Vídeo**

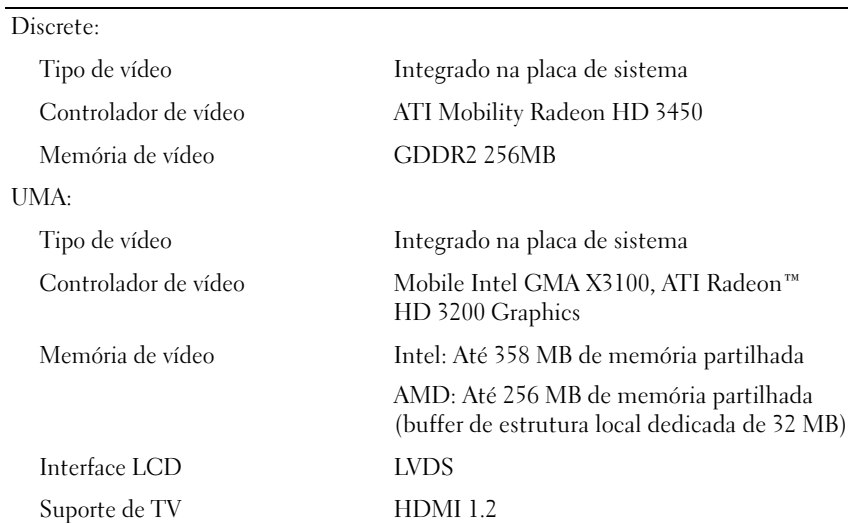

#### **Áudio**

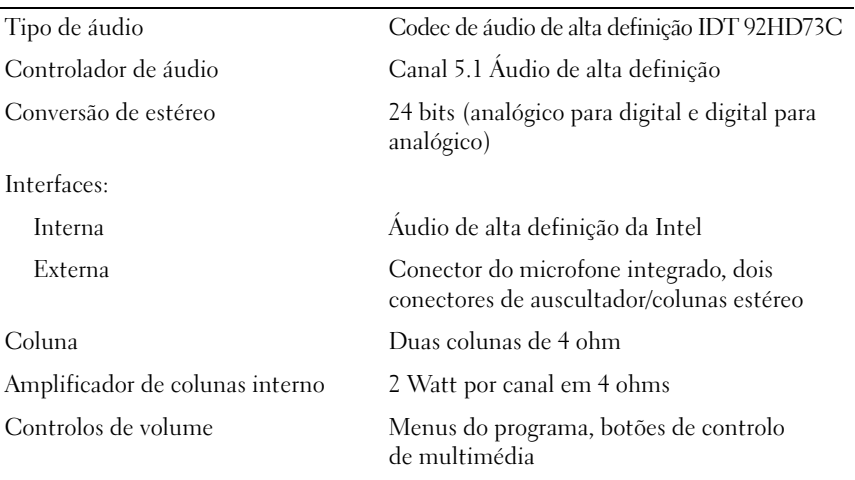

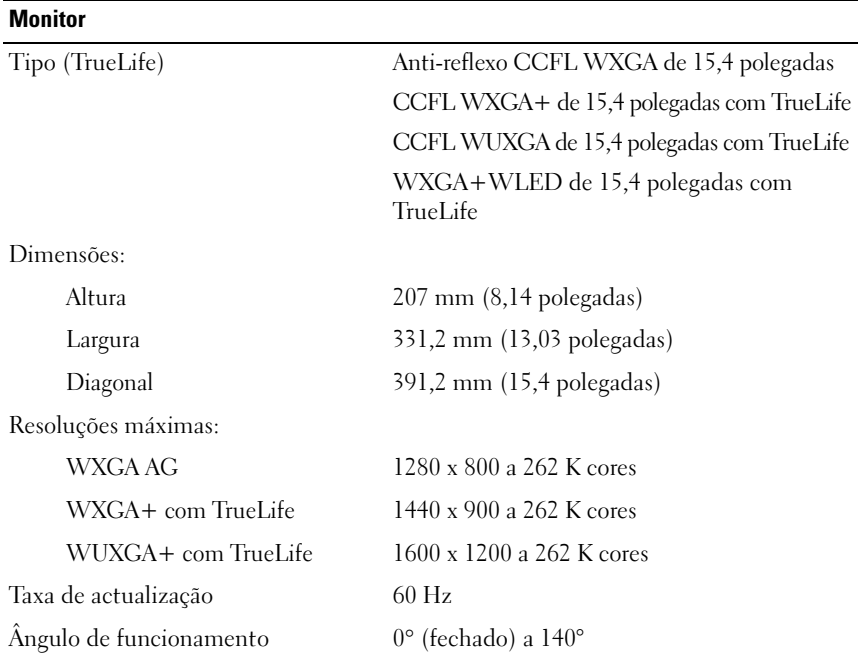

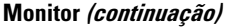

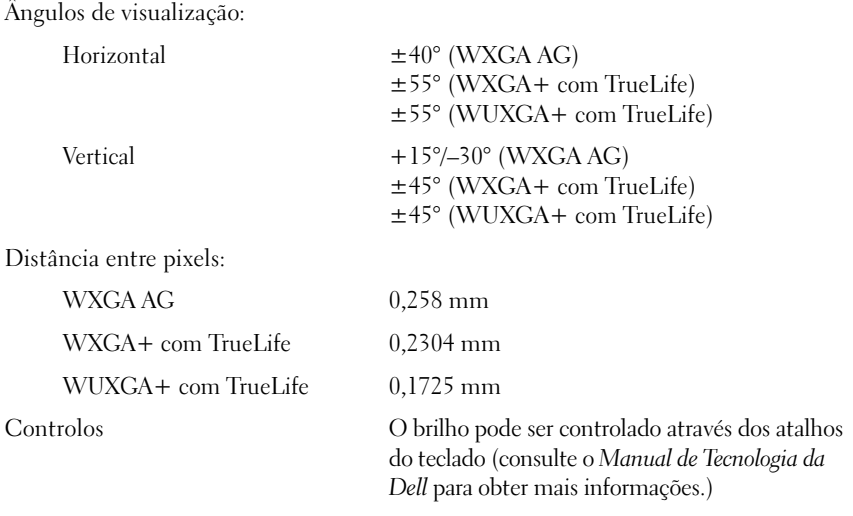

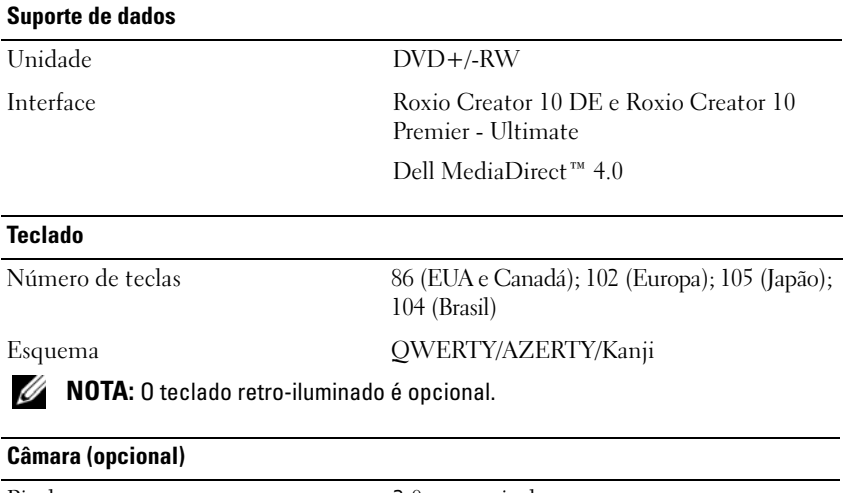

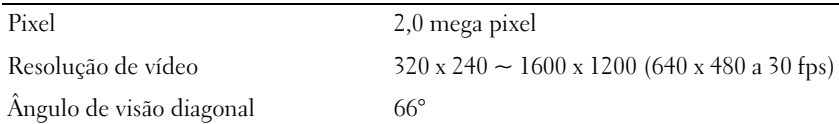

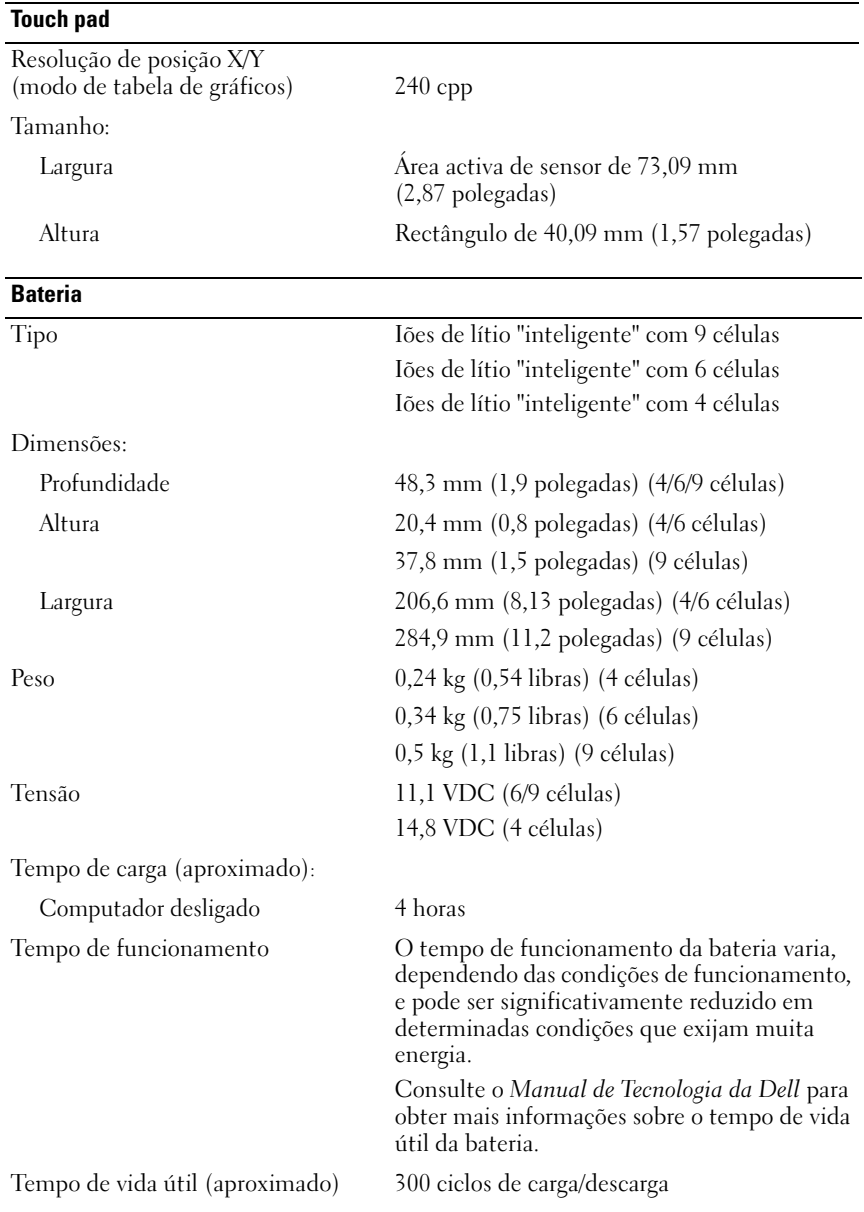

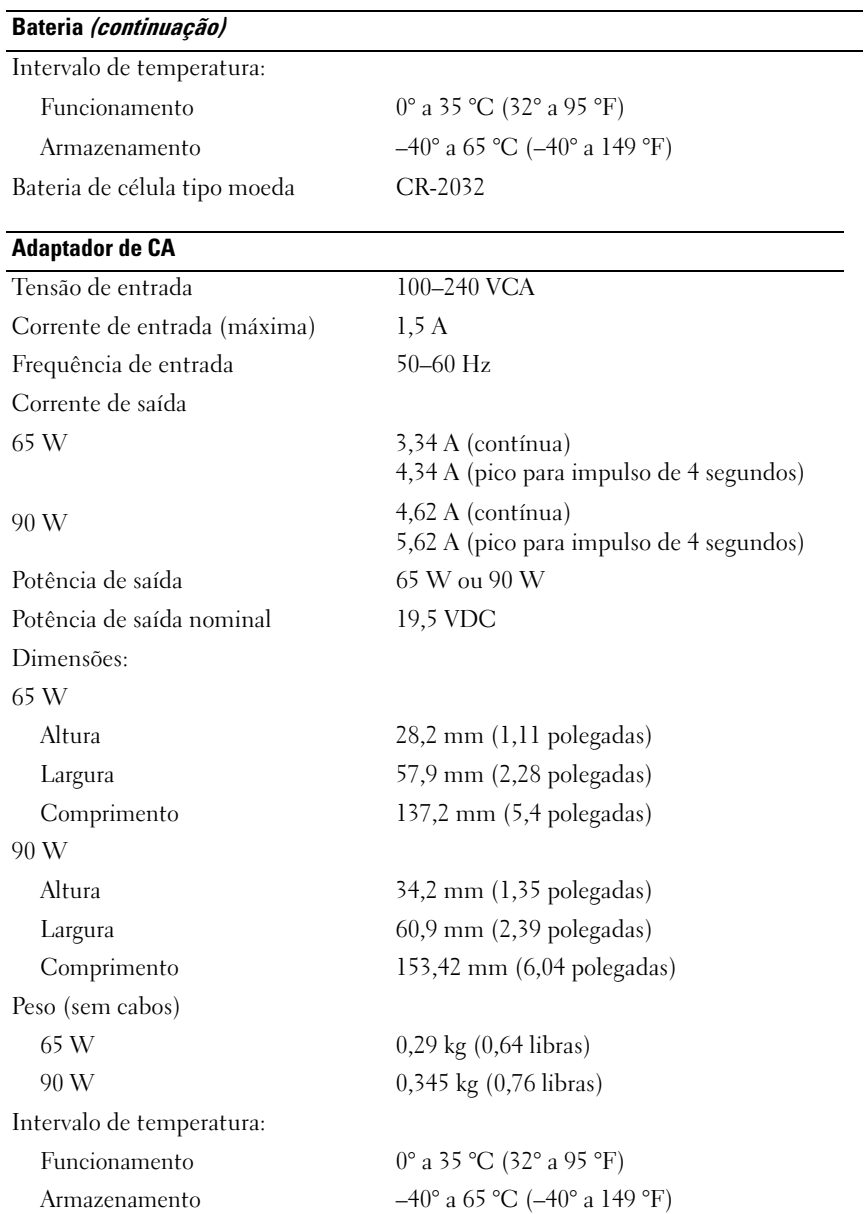

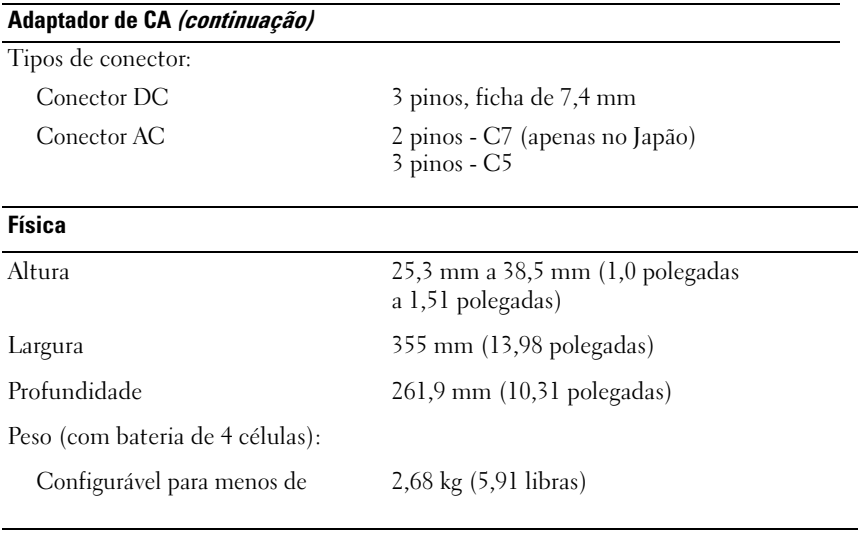

#### **Ambiental**

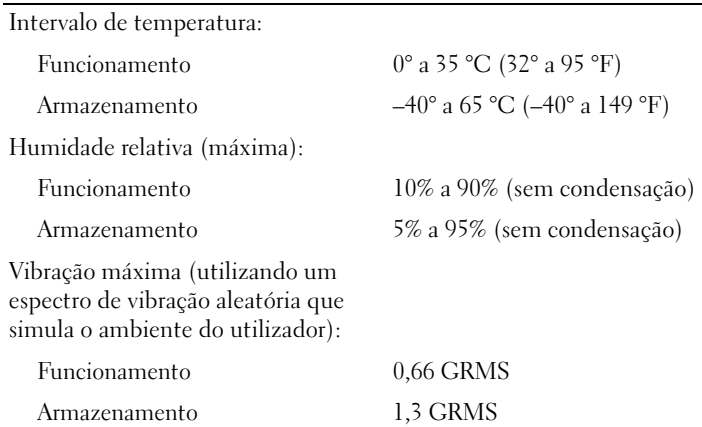

L.

#### **Ambiental (continuação)**

Choque máximo (Medido com unidade de disco rígido em funcionamento mas sem acesso a estado de dados e a impulso de meio-seno de 2 ms para funcionamento. Também medido com unidade de disco rígido na posição de cabeça parqueada, e um impulso de meio-seno de 2 ms para armazenamento):

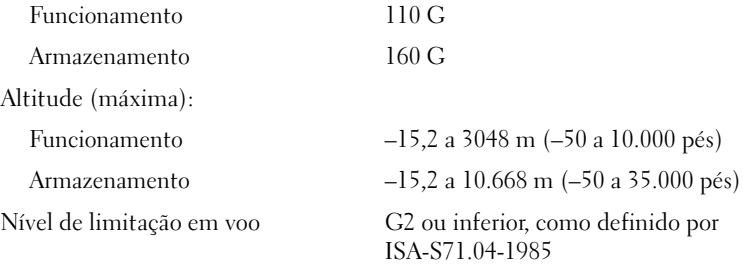

# <span id="page-32-3"></span><span id="page-32-0"></span>**Resolução de Problemas**

## <span id="page-32-1"></span>**Serviço Dell de actualização técnica**

O serviço Dell de actualização técnica fornece notificação proactiva através de e-mail sobre as actualizações de software e hardware do computador. Este serviço é gratuito e pode ser personalizado de acordo com o conteúdo, formato e frequência de notificações.

Para se inscrever no serviço Dell de actualização técnica, vá para **support.dell.com/technicalupdate**.

### <span id="page-32-5"></span><span id="page-32-4"></span><span id="page-32-2"></span>**Diagnósticos Pre-Boot Self Assessment (PSA) e Diagnósticos Dell 32 Bit**

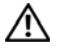

**ADVERTÊNCIA: Antes de iniciar qualquer procedimento desta secção, siga as instruções de segurança fornecidas com o computador.**

#### **Diagnósticos disponíveis**

Dependendo do computador Dell que tiver adquirido, podem existir Diagnósticos extra Dell 32 Bit adicionais disponíveis na unidade de disco rígido, numa Partição de utilitários que disponibiliza soluções de problemas adicionais.

#### **Quando utilizar os Diagnósticos PSA e os Diagnósticos Dell 32 Bit**

Se detectar um problema no seu computador, execute as verificações mencionadas em ["Bloqueios e problemas de software" na página 45](#page-44-0) e execute os Diagnósticos PSA e os Diagnósticos Dell 32 Bit antes de entrar em contacto com a assistência técnica da Dell.

É recomendável a impressão destes procedimentos antes de começar.

#### **NOTA:** Os Diagnósticos PSA e Dell 32 Bit funcionam apenas em computadores Dell.

Aceda à configuração do sistema, reveja as informações de configuração do computador e certifique-se de que o dispositivo que pretende testar é apresentado na configuração do sistema e que está activo (para obter mais informações sobre a configuração do sistema, consulte o *Manual de Tecnologia da Dell*).

Inicie os Diagnósticos Dell 32 Bit a partir da unidade de disco rígido ou a partir do suporte de dados *Drivers and Utilities*.

#### <span id="page-33-0"></span>**Iniciar os Diagnósticos PSA a partir do computador**

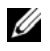

**NOTA:** Se o seu computador não mostrar uma imagem de ecrã, contacte a Dell (consulte ["Como entrar em contacto com a Dell" na página 59\)](#page-58-1).

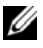

**NOTA:** A solução de problemas utilizando os Diagnósticos Dell 32 Bit através da Partição de utilitários, referenciada nesta secção, pode ou não estar disponível no computador.

- **1** Certifique-se de que o computador está ligado a uma tomada eléctrica.
- **2** Ligue (ou reinicie) o computador.
- **3** Inicie os Diagnósticos PSA de uma das seguintes maneiras:
	- **a** Quando o logótipo da DELL™ for visualizad, pressione <F12> imediatamente. Seleccione Diagnósticos no menu de arranque e prima <Enter>.

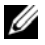

**NOTA:** Se esperar demasiado tempo e se o logótipo do sistema operativo aparecer, continue a aguardar até que a área de trabalho do Microsoft $^{\circledR}$  Windows $^{\circledR}$ seja apresentada. Em seguida desligue o computador e tente novamente.

**22 NOTA:** Antes de tentar a opção B, o computador deve ser desligado.

**b** Prima sem soltar a tecla <Fn> enquanto liga o computador.

Siga as informações apresentadas no ecrã e seleccione **Diagnósticos** para iniciar o conjunto de testes PSA. O computador executará, em seguida, a auto-avaliação de pré-inicialização, que é uma série de testes iniciais da placa de sistema, do teclado, do disco rígido e do ecrã.

- Durante a avaliação, forneça as informações solicitadas.
- Se for detectada alguma falha, o computador interromperá o processo e emitirá um aviso sonoro. Para interromper a avaliação e reinicializar o computador, prima <n>; para continuar com o teste seguinte, prima <y>; para testar novamente o componente que apresentou falha, prima  $\langle r \rangle$ .
- Se forem detectadas falhas durante a Avaliação de Pré-inicialização do Sistema, anote os códigos de erro e contacte Dell.

Se a Avaliação de pré-inicialização do sistema tiver sido concluída sem problemas, e se o sistema tiver os Diagnósticos 32 Bit, receberá a mensagem Booting Dell Diagnostic Utility Partition. Press any key to continue (Inicialização da partição do Dell Diagnostics. Prima qualquer tecla para continuar).

**4** Prima qualquer tecla para iniciar os Diagnósticos Dell 32 Bit.

#### <span id="page-34-0"></span>**Iniciar os Diagnósticos Dell 32 Bit a partir do suporte Drivers and Utilities**

**NOTA:** Dependendo do computador Dell adquirido, podem não existir Diagnósticos Dell 32 Bit extra adicionais no suporte *Drivers and Utilities* referenciado nesta secção.

- **1** Introduza o suporte de dados *Drivers and Utilities*.
- **2** Desligue e reinicialize o computador.
- **3** Quando o logótipo da DELL for visualizado, prima <F12> imediatamente.

**AVISO:** A falha do teclado pode ocorrer quando uma tecla no teclado é premida durante longos períodos de tempo. Para evitar uma possível falha do teclado, prima e solte <F12> em intervalos iguais até o menu do dispositivo de arranque aparecer.

**4** No menu do dispositivo de arranque, utilize as teclas de seta para cima e para baixo para evidenciar **CD/DVD/CD-RW** e, em seguida prima <Enter>.

**NOTA:** A funcionalidade Quickboot altera a sequência de arranque apenas para o arranque actual. Após o reinício, o computador arranca de acordo com a respectiva sequência especificada na configuração do sistema.

- **5** Seleccione a opção **Arranque a partir de CD-ROM** no menu apresentado e prima <Enter>.
- **6** Introduza 1 para iniciar o menu **Drivers and Utilities** e, em seguida, prima  $<$ Enter $>$
- **7** Seleccione **Run the 32 Bit Dell Diagnostics** (Executar o Dell Diagnostics de 32 bits) na lista numerada. Se houver várias versões na lista, seleccione a versão adequada para sua plataforma.
- **8** No **Main Menu** (Menu principal) do Dell Diagnostics, seleccione o teste que pretende executar.

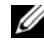

**NOTA:** Anote os códigos de erro e as descrições do problema exactamente como aparecem e siga as instruções apresentadas no ecrã.

- **9** Depois de todos os testes estarem concluídos, feche a janela de teste e regresse ao **Main Menu** (Menu principal) do Dell Diagnostics.
- **10** Remova o suporte *Drivers and Utilities* e feche a janela **Main Menu** (Menu principal) para sair dos Diagnósticos. Reinicie o computador.

#### **Menu principal do Dell Diagnostics**

Depois que o Dell Diagnostics ser carregado e o ecrã do **Main Menu** (Menu principal) aparecer, clique no botão da opção desejada.

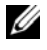

**NOTA:** Recomendamos que seleccione Test System (Testar sistema) para um teste completo ao computador.

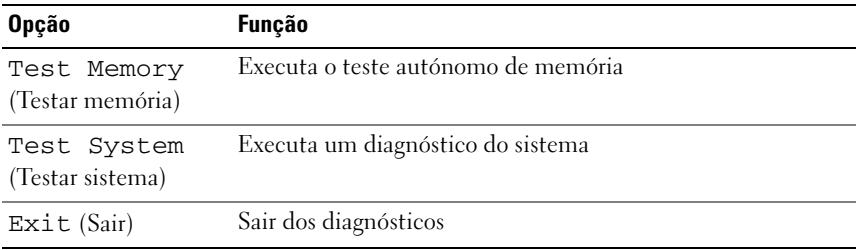

Depois de ter seleccionado a opção Test System (Testar sistema) a partir do main menu (menu principal), é apresentado o seguinte menu.

**NOTA:** Recomendamos que seleccione Extended Test (Teste alargado) a partir do menu abaixo, para executar uma verificação mais detalhada dos dispositivos instalados no computador.

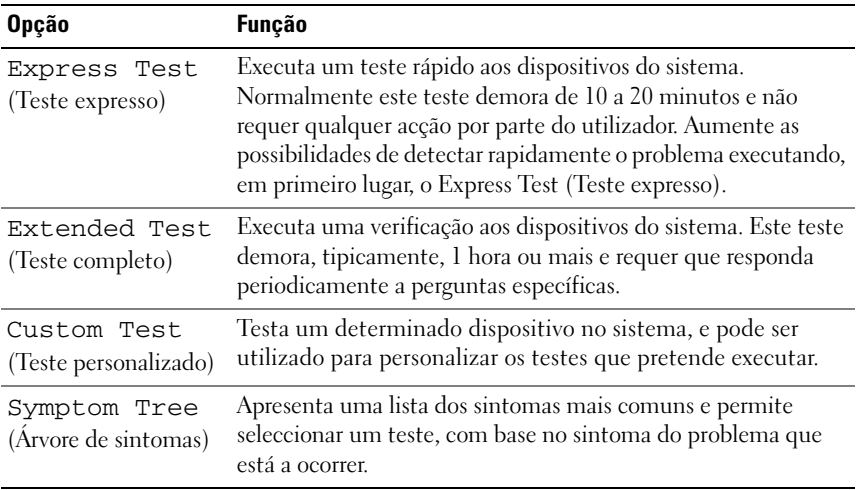

Se for encontrado algum problema durante um teste, aparecerá uma mensagem com o código do erro e uma descrição do problema. Anote o código de erro e a descrição do problema exactamente como aparece e siga as instruções apresentadas no ecrã. Se não conseguir resolver o problema, contacte a Dell (Consulte ["Como entrar em contacto com a Dell" na página 59\)](#page-58-1).

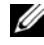

**NOTA:** A etiqueta de serviço do computador está localizada na parte superior de cada ecrã de teste. Quando contactar o suporte da Dell, teha disponível a Etiqueta de serviço.

Os separadores seguintes proprocionam informações adicionais para testes executados a partir da opção **Custom Test** (Teste personalizado) ou **Symptom Tree** (Árvore de sintomas):

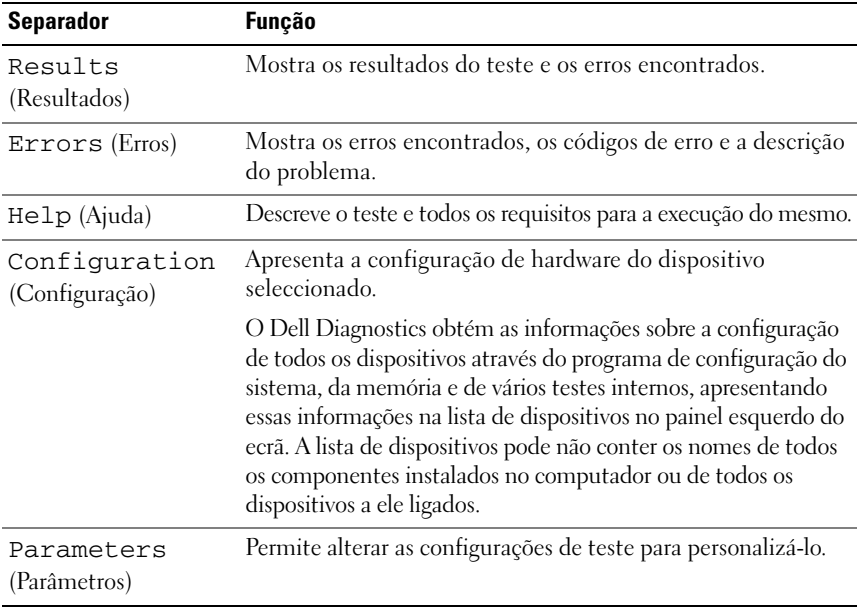

## <span id="page-37-2"></span><span id="page-37-0"></span>**Centro de Suporte da Dell**

O Centro de suporte Dell ajuda-o a encontrar o serviço, suporte e as informações específicas do sistema que necessita. Para obter mais informações sobre o Centro de suporte da Dell e ferramentas de suporte disponíveis, clique no separador **Serviços** em **support.dell.com**.

Clique no ícone  $\geq$ na barra de ferramentas para executar a aplicação. A página principal disponibiliza ligações para aceder a:

- Auto ajuda (Solução de problemas, Segurança, Desempenho do sistema, Rede/Internet, Cópia de segurança/Recuperação e Windows Vista)
- Alertas (alertas de suporte técnico relevantes para o computador)
- Assistência da Dell (Suporte técnico com DellConnect™, Serviços ao cliente, Formação e tutoriais, Como ajudar com Dell on Call e Digitalização on-line com PC CheckUp)
- Sobre o sistema (Documentação do sistema, Informações de garantia, Informações do sistema, Actualizações & Acessórios)

O topo da página principal do Centro de suporte da Dell apresenta o número de modelo do sistema, juntamente com a respectiva etiqueta de serviço e serviço expresso.

Para obter mais informações sobre o Centro de Suporte da Dell, consulte o Manual de Tecnologia da Dell. Está disponível na Ajuda e suporte do Windows (**Iniciar**→ **Ajuda e suporte**) e no site de suporte da Dell.

### <span id="page-37-3"></span><span id="page-37-1"></span>**Problemas de unidades de disco**

**ADVERTÊNCIA: Antes de iniciar qualquer procedimento desta secção, siga as instruções de segurança fornecidas com o computador.**

Preencha a ["Lista de verificação de diagnósticos" na página 58](#page-57-0) à medida que completa estas verificações.

#### **CERTIFIQUE-SE DE QUE O MICROSOFT<sup>®</sup> WINDOWS<sup>®</sup> RECONHECE A UNIDADE —**

• Clique em **Iniciar** → **Computador**.

Se a unidade não estiver listada, efectue uma pesquisa completa com o software de anti-vírus para verificar a existência e remover os vírus. Os vírus podem, por vezes, evitar que o Windows reconheça a unidade.

#### **TESTE A UNIDADE —**

- Insira outro CD, DVD ou BD para eliminar a possibilidade do suporte original apresentar algum defeito.
- Insira um suporte de arranque e reinicie o computador.

**LIMPE A UNIDADE O U O DISCO —** Consulte o *Manual de Tecnologia da Dell*.

#### **VERIFIQUE A S LIGAÇÕES DOS CABOS**

**VERIFIQUE AS INCOMPATIBILIDADES DO HARDWARE** — Consulte o Manual de *Tecnologia da Dell* para obter instruções sobre a solução de problemas de software e hardware.

**EXECUTAR O DELL DIAGNOSTICS —** Consulte ["Diagnósticos Pre-Boot Self](#page-32-2)  [Assessment \(PSA\) e Diagnósticos Dell 32 Bit" na página 33](#page-32-2).

#### <span id="page-38-2"></span><span id="page-38-0"></span>**Problemas de disco rígido**

**DEIXE O COMPUTADOR ARREFECER ANTES D E LIGÁ- L O —** Um disco rígido quente pode impedir a inicialização do sistema operativo. Deixe o computador voltar à temperatura ambiente antes de ligá-lo.

#### **EXECUTE A VERIFICAÇÃO D O DISCO —**

- **1** Clique em **Iniciar** <sup>**→**</sup>→ **Computador.**
- **2** Clique com o botão direito em **Disco local (C:)**.
- **3** Clique em **Propriedades**→ **Ferramentas**→ **Verificar agora**.

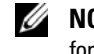

**NOTA:** A janela **Controlo de conta de utilizador** pode ser visualizada. Se o utilizador for um administrador do computador, clique em **Continuar**; caso contrário, entre em contacto com o administrador para continuar com a acção desejada.

**4** Clique para marcar **Procurar e tentar recuperar sectores defeituosos** e depois clique em **Iniciar**.

### <span id="page-38-1"></span>**Mensagens de erro**

Preencha a ["Lista de verificação de diagnósticos" na página 58](#page-57-0) à medida que completa estas verificações.

#### <span id="page-38-3"></span>**ADVERTÊNCIA: Antes de iniciar qualquer procedimento desta secção, siga as instruções de segurança fornecidas com o computador.**

Se a mensagem não estiver listada, consulte a documentação do sistema operativo ou o programa que estava a executar quando a mensagem apareceu.

**FALHA NO DISPOSITIVO AUXILIAR** — A mesa sensível ao toque ou o rato externo podem estar com alguma falha. No caso de um rato externo, verifique a ligação do cabo. Se o problema persistir, contacte a Dell (consulte ["Como entrar em](#page-58-1)  [contacto com a Dell" na página 59\)](#page-58-1).

**COMANDO OU NOME DE FICHEIRO INCORRECTO** — Certifique-se de que escreveu o comando correctamente, que colocou os espaços no local adequado e que utilizou o nome do caminho correcto.

**CACHE DESACTIVADA DEVIDO A FALHA —** A cache primária interna para o microprocessador falhou. Entre em contacto com a Dell (consulte ["Como](#page-58-1)  [entrar em contacto com a Dell" na página 59](#page-58-1)).

**FALHA NO CONTROLADOR DA UNIDADE DE CD** — A unidade de CD não responde aos comandos do computador (consulte ["Problemas de unidades de disco" na](#page-37-1)  [página 38\)](#page-37-1).

**ERRO DE DADOS** — A unidade disco rígido não consegue ler os dados (consulte ["Problemas de unidades de disco" na página 38](#page-37-1)).

**DECREASING AVAILABLE MEMORY —** Um ou mais módulos de memória podem apresentar problemas ou estar incorrectamente instalados. Reinstale os módulos de memória e, se necessário, substitua-os (consulte o *Manual de Serviço* para obter instruções sobre a substituição dos módulos de memória).

**DISCO C: FALHA NA INICIALIZAÇÃO** — Falhou a inicialização da unidade de disco rígido. Execute os testes à unidade de disco rígido no Dell Diagnostics (consulte ["Diagnósticos Pre-Boot Self Assessment \(PSA\) e Diagnósticos Dell](#page-32-2)  [32 Bit" na página 33\)](#page-32-2).

**UNIDADE NÃO PREPARADA —** A operação requer uma unidade de disco rígido no compartimento antes de poder continuar. Instale uma unidade de disco rígido no respectivo compartimento.

**A DIMENSÃO D A MEMÓRIA D E EXTENSÃO FOI ALTERADA —** A quantidade de memória gravada em NVRAM não corresponde à memória instalada no computador. Reinicie o computador. Se o erro aparecer novamente, contacte a Dell.

**A FICHEIRO QUE ESTÁ A SER COPIADO É DEMASIADO GRANDE PARA A UNIDADE D E DESTINO —** O ficheiro que está a tentar copiar é demasiado grande para caber no disco, ou o disco está demasiado cheio. Tente copiar o ficheiro para um disco diferente, ou utilize um disco com maior capacidade.

**O NOME NÃO PODE CONTER: \ / : \* ? " < > | —** Não utilize esses caracteres em nomes de ficheiros.

**FALHA DA PORTA A20 —** Um módulo de memória pode estar perdido. Reinstale os módulos de memória e, se necessário, substitua-os.

**FALHA GERAL —** O sistema operativo não consegue executar o comando. A mensagem é, geralmente, seguida por informações específicas—por exemplo, Impressora sem papel**.** Tome a acção adequada.

**ERRO DE CONFIGURAÇÃO DA UNIDADE DE DISCO RÍGIDO — O computador não** consegue identificar o tipo de unidade. Desligue o computador, remova a unidade de disco rígido e inicialize o computador a partir de um CD. Em seguida, desligue o computador, reinstale a unidade de disco rígido e reinicie o computador. Execute os testes à unidade de disco rígido no Dell Diagnostics (consulte ["Diagnósticos Pre-Boot Self Assessment \(PSA\) e Diagnósticos Dell 32 Bit" na](#page-32-2)  [página 33\)](#page-32-2).

**FALHA 0 DO CONTROLADOR DA UNIDADE DE DISCO RÍGIDO — A unidade de disco** rígido não responde aos comandos do computador. Desligue o computador, remova a unidade de disco rígido e inicialize o computador a partir de um CD. Em seguida, desligue o computador, reinstale a unidade de disco rígido e reinicie o computador. Se o problema persistir, tente outra unidade. Execute os testes à unidade de disco rígido no Dell Diagnostics (consulte ["Diagnósticos](#page-32-2)  [Pre-Boot Self Assessment \(PSA\) e Diagnósticos Dell 32 Bit" na página 33\)](#page-32-2).

**FALHA DA UNIDADE DE DISCO RÍGIDO** — A unidade de disco rígido não responde aos comandos do computador. Desligue o computador, remova a unidade de disco rígido e inicialize o computador a partir de um CD. Em seguida, desligue o computador, reinstale a unidade de disco rígido e reinicie o computador. Se o problema persistir, tente outra unidade. Execute os testes à unidade de disco rígido no Dell Diagnostics (consulte ["Diagnósticos Pre-Boot Self Assessment](#page-32-2)  [\(PSA\) e Diagnósticos Dell 32 Bit" na página 33\)](#page-32-2).

**FALHA DE LEITURA DA UNIDADE DE DISCO RÍGIDO — A unidade de disco rígido** pode apresentar alguma anomalia. Desligue o computador, remova a unidade de disco rígido e inicialize o computador a partir de um CD. Em seguida, desligue o computador, reinstale a unidade de disco rígido e reinicie o computador. Se o problema persistir, tente outra unidade. Execute os testes à unidade de disco rígido no Dell Diagnostics (consulte ["Diagnósticos Pre-Boot Self Assessment](#page-32-2)  [\(PSA\) e Diagnósticos Dell 32 Bit" na página 33\)](#page-32-2).

**INSIRA UM SUPORTE INICIALIZÁVEL — O sistema operativo está a tentar arrancar** para suporte de dados não de arranque, como um CD. Insira o suporte de dados de arranque.

#### **INFORMAÇÕES DE CONFIGURAÇÃO INVÁLIDA-EXECUTE O PROGRAMA DE**

**CONFIGURAÇÃO DO SISTEMA** — As informações de configuração do sistema não correspondem à configuração do hardware. É provável que a mensagem ocorra após um módulo de memória estar instalado. Corrija as opções apropriadas no programa de configuração do sistema.

**FALHA NA LINHA DE RELÓGIO DO TECLADO** — No caso de teclados externos, verifique a ligação do cabo. Execute o teste do controlador do teclado no Dell Diagnostics (consulte ["Diagnósticos Pre-Boot Self Assessment \(PSA\)](#page-32-2)  [e Diagnósticos Dell 32 Bit" na página 33\)](#page-32-2).

**FALHA NO CONTROLADOR DO TECLADO** — No caso de teclados externos, verifique a ligação do cabo. Reinicie o computador, e evite tocar no teclado ou no rato durante a rotina de arranque. Execute o teste do controlador do teclado no Dell Diagnostics (consulte ["Diagnósticos Pre-Boot Self Assessment \(PSA\)](#page-32-2)  [e Diagnósticos Dell 32 Bit" na página 33\)](#page-32-2).

**FALHA NA LINHA DE DADOS DO TECLADO** — No caso de teclados externos, verifique a ligação do cabo. Execute o teste do controlador do teclado no Dell Diagnostics (consulte ["Diagnósticos Pre-Boot Self Assessment \(PSA\)](#page-32-2)  [e Diagnósticos Dell 32 Bit" na página 33\)](#page-32-2).

**FALHA NA TECLA DE DESLIGAR DO TECLADO** — No caso de teclados externos ou de teclados numéricos, verifique a ligação do cabo. Reinicie o computador, e evite tocar no teclado ou nas teclas durante a rotina de arranque. Execute o teste da tecla de desligar no Dell Diagnostics (consulte ["Diagnósticos Pre-Boot](#page-32-2)  [Self Assessment \(PSA\) e Diagnósticos Dell 32 Bit" na página 33](#page-32-2)).

**CONTEÚDO AUTORIZADO NÃO PODE SER ACEDIDO N O MEDIADIRECT —** O Dell MediaDirect™ não consegue verificar as restrições de Digital Rights Management (DRM) no ficheiro. Assim, o ficheiro não pode ser reproduzido.

**FALHA N A LINHA D O ENDEREÇO D E MEMÓRIA. L EIA O VALOR ESPERADO —** Um módulo de memória pode apresentar alguma falha ou estar incorrectamente instalado. Reinstale os módulos de memória e, se necessário, substitua-os.

**ERRO DE ATRIBUIÇÃO DE MEMÓRIA** — O software que está a tentar executar está em conflito com o sistema operativo, com outro programa ou com um utilitário. Desligue o computador, aguarde 30 segundos e reinicie-o. Tente executar novamente o programa. Se a mensagem de erro continuar a aparecer, consulte a documentação do software.

#### **FALHA N A LINHA D E DADOS D E MEMÓRIA N O ENDEREÇO. L EIA O VALOR**

**ESPERADO —** Um módulo de memória pode apresentar alguma falha ou estar incorrectamente instalado. Reinstale os módulos de memória e, se necessário, substitua-os.

**FALHA N A LÓGICA D E PALAVRA DUPLA D E MEMÓRIA N O ENDEREÇO. L EIA O VALOR ESPERADO —** Um módulo de memória pode apresentar alguma falha ou estar incorrectamente instalado. Reinstale os módulos de memória e, se necessário, substitua-os.

**FALHA N A LÓGICA ÍMPAR/PAR D E MEMÓRIA N O ENDEREÇO. LEIA O VALOR ESPERADO —** Um módulo de memória pode apresentar alguma falha ou estar incorrectamente instalado. Reinstale os módulos de memória e, se necessário, substitua-os.

**FALHA N A ESCRITA/ LEITURA D E MEMÓRIA N O ENDEREÇO. L EIA O VALOR ESPERADO —** Um módulo de memória pode apresentar alguma falha ou estar incorrectamente instalado. Reinstale os módulos de memória e, se necessário, substitua-os.

**NENHUM DISPOSITIVO D E INICIALIZAÇÃO DISPONÍVEL —** O computador não consegue encontrar a unidade de disco rígido. Se a unidade de disco rígido for o dispositivo de arranque, certifique-se de que a unidade está instalada, correctamente encaixada e particionada como um dispositivo de arranque.

**NENHUM SECTOR DE ARRANQUE NA UNIDADE DE DISCO RÍGIDO — O sistema** operativo pode estar danificado. Entre em contacto com a Dell (consulte ["Como](#page-58-1)  [entrar em contacto com a Dell" na página 59](#page-58-1)).

**NO TIMER TICK INTERRUPT —** Um chip na placa de sistema pode não estar a funcionar correctamente. Execute os testes de definição do sistema no Dell Diagnostics (consulte ["Diagnósticos Pre-Boot Self Assessment \(PSA\)](#page-32-2)  [e Diagnósticos Dell 32 Bit" na página 33](#page-32-2)).

**NO T ENOUGH MEMORY O R RESOURCES. ENCERRE ALGUNS PROGRAMAS E TENTE NOVAMENTE —** Tem demasiados programas abertos. Feche todas as janelas e abra o programa que deseja utilizar.

**SISTEMA OPERATIVO NÃO ENCONTRADO —** Reinstale a unidade de disco rígido. Se o problema persistir, contacte a Dell (Consulte ["Como entrar em contacto](#page-58-1)  [com a Dell" na página 59](#page-58-1)).

**SOMA DE VERIFICAÇÃO INCORRECTA DA ROM OPCIONAL — A ROM opcional** falhou. Entre em contacto com a Dell (consulte ["Como entrar em contacto](#page-58-1)  [com a Dell" na página 59](#page-58-1)).

**UM FICHEIRO .DLL NECESSÁRIO NÃO FOI ENCONTRADO —** O programa que está a tentar abrir não apresenta um ficheiro essencial. Remova e, em seguida, reinstale o programa.

- **1** Clique em **Iniciar**  $\bigoplus$   $\rightarrow$  **Painel de controlo.**
- **2** Em **Programas**, clique em **Desinstalar um programa**.
- **3** Seleccione o programa que deseja remover.
- **4** Clique em **Desinstalar** e siga as solicitações que aparecem no ecrã.
- **5** Consulte a documentação do programa para obter instruções sobre instalação.

**SECTOR NÃO ENCONTRADO —** O sistema operativo não consegue localizar um sector na unidade de disco rígido. Pode ter um sector danificado ou a FAT corrompida na unidade de disco rígido. Execute o utilitário de verificação de erros do Windows para verificar a estrutura dos ficheiros existentes na unidade de disco rígido. Consulte a Ajuda e suporte do Windows para obter instruções (clique em **Iniciar** → **Ajuda e suporte**). Se um grande número de sectores apresentar problemas, faça cópia de segurança dos dados (de possível) e, em seguida, reformate a unidade de disco rígido.

**ERRO DE PROCURA** — O sistema operativo não consegue encontrar uma faixa específica na unidade de disco rígido.

**SHUTDOWN FAILURE —** Um chip na placa de sistema pode não estar a funcionar correctamente. Execute os testes de definição do sistema no Dell Diagnostics (consulte ["Diagnósticos Pre-Boot Self Assessment \(PSA\) e Diagnósticos Dell](#page-32-2)  [32 Bit" na página 33\)](#page-32-2).

**ENERGIA PERDIDA NO RELÓGIO HORA-DO-DIA** — As definições de configuração do sistema estão danificadas. Ligue o computador a uma tomada eléctrica para carregar a bateria. Se o problema persistir, tente restaurar os dados introduzindo o programa de configuração do sistema e, em seguida, saia do programa. Se a mensagem reaparecer, contacte a Dell (Consulte ["Como entrar em contacto](#page-58-1)  [com a Dell" na página 59](#page-58-1)).

**RELÓGIO HORA-D O-DIA PARADO —** A bateria de reserva que suporta as definições de configuração do sistema pode necessitar de ser recarregada. Ligue o computador a uma tomada eléctrica para carregar a bateria. Se o problema persistir, contacte a Dell (consulte ["Como entrar em contacto com a Dell" na página 59](#page-58-1)).

**HORA-D O-DIA NÃO DEFINIDA. EXECUTE O PROGRAMA D E CONFIGURAÇÃO D O SISTEMA —** A hora ou data armazenada no programa de configuração do sistema não corresponde ao relógio do sistema. Corrija as definições para as opções de **Data** e **Hora**.

**TIMER CHIP COUNTER 2 FAILED —** Um chip na placa de sistema pode não estar a funcionar correctamente. Execute os testes de definição do sistema no Dell Diagnostics (consulte ["Diagnósticos Pre-Boot Self Assessment \(PSA\)](#page-32-2)  [e Diagnósticos Dell 32 Bit" na página 33](#page-32-2)).

**INTERRUPÇÃO INESPERADA NO MODO PROTEGIDO** — O controlador do teclado pode estar com uma avaria, ou um módulo de memória pode estar perdido. Execute os testes da memória do sistema e o teste do controlador do teclado no Dell Diagnostics (consulte ["Diagnósticos Pre-Boot Self Assessment \(PSA\)](#page-32-2)  [e Diagnósticos Dell 32 Bit" na página 33](#page-32-2)).

**X:\ NÃO ESTÁ ACESSÍVEL . O DISPOSITIVO NÃO ESTÁ PRONTO —** Insira um disco na unidade e tente novamente.

**ADVERTÊNCIA: A BATERIA APRESENTA U M NÍVEL D E CARGA CRÍTICO —** A bateria está sem carga. Substitua a bateria, ou ligue o computador a uma tomada eléctrica. Caso contrário, active o modo de hibernação ou desligue o computador.

### <span id="page-44-4"></span><span id="page-44-0"></span>**Bloqueios e problemas de software**

**ADVERTÊNCIA: Antes de iniciar qualquer procedimento desta secção, siga as instruções de segurança fornecidas com o computador.**

#### <span id="page-44-5"></span><span id="page-44-1"></span>**Este computador não arranca**

**VERIFIQUE O ADAPTADOR DE CA —** Certifique-se de que o adaptador de CA está bem ligado ao computador e à tomada eléctrica.

#### <span id="page-44-3"></span><span id="page-44-2"></span>**O computador não responde**

**AVISO:** Pode perder dados se não conseguir desligar o sistema operativo.

**DESLIGUE O COMPUTADOR —** Se ao premir uma tecla ou ao mover o rato não conseguir obter uma resposta, prima sem soltar a tecla de activação durante, pelo menos, 8 a 10 segundos até o computador se desligar e, em seguida, reinicie o computador.

#### <span id="page-45-0"></span>**Um programa deixa de responder ou tem repetidamente um crash**

#### **TERMINE O PROGRAMA —**

- <span id="page-45-6"></span>**1** Prima <Ctrl><Shift><Esc> simultaneamente.
- **2** Clique no separador **Aplicações** e seleccione o programa que não está a responder.
- **3** Clique em **Finalizar tarefa**.

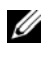

**NOTA:** O programa Chkdsk pode executar ao iniciar o computador. Siga as instruções do ecrã.

**VERIFIQUE A DOCUMENTAÇÃO D O SOFTWARE —** Se for necessário, desinstale e volte a instalar o programa. O software inclui, geralmente, instruções de instalação na sua documentação ou num DVD.

#### <span id="page-45-4"></span><span id="page-45-1"></span>**Um programa foi concebido para uma versão anterior do sistema operativo Microsoft® Windows®**

#### **EXECUTE O ASSISTENTE DE COMPATIBILIDADE DO PROGRAMA** -

A compatibilidade de programas é um modo do Windows que lhe permite executar programas criados para versões anteriores do Windows. Para obter mais informações, procure a palavra-chave *Assistente de compatibilidade de programas* na Ajuda e suporte do Windows.

### <span id="page-45-5"></span><span id="page-45-2"></span>**Aparece um ecrã azul**

**DESLIGUE O COMPUTADOR —** Se ao premir uma tecla ou ao mover o rato não conseguir obter uma resposta, prima sem soltar a tecla de activação durante, pelo menos, 8 a 10 segundos até o computador se desligar e, em seguida, reinicie o computador.

## <span id="page-45-3"></span>**Problemas de memória**

Preencha a ["Lista de verificação de diagnósticos" na página 58](#page-57-0) à medida que completa estas verificações.

#### **ADVERTÊNCIA: Antes de iniciar qualquer procedimento desta secção, siga as instruções de segurança fornecidas com o computador.**

#### **SE RECEBER UMA MENSAGEM D E MEMÓRIA INSUFICIENTE —**

- Guarde e feche quaisquer ficheiros e saia dos programas que estiverem abertos, mas que não estiverem a ser utilizados, para ver se resolve o problema.
- Verifique os requisitos mínimos de memória na documentação do software. Se necessário, instale memória adicional.
- Reinstale os módulos de memória para se assegurar que o computador está a comunicar correctamente com a memória.
- Executar o Dell Diagnostics (consulte ["Diagnósticos Pre-Boot Self](#page-32-2)  [Assessment \(PSA\) e Diagnósticos Dell 32 Bit" na página 33\)](#page-32-2).

#### **SE O COMPUTADOR APRESENTAR OUTROS PROBLEMAS D E MEMÓRIA —**

- Reinstale os módulos de memória para se assegurar que o computador está a comunicar correctamente com a memória.
- Certifique-se de que segue as directrizes para a instalação da memória.
- <span id="page-46-1"></span>• Executar o Dell Diagnostics (consulte ["Diagnósticos Pre-Boot Self](#page-32-2)  [Assessment \(PSA\) e Diagnósticos Dell 32 Bit" na página 33\)](#page-32-2).

### <span id="page-46-0"></span>**Problemas de energia**

Preencha a ["Lista de verificação de diagnósticos" na página 58](#page-57-0) à medida que completa estas verificações.

#### **ADVERTÊNCIA: Antes de iniciar qualquer procedimento desta secção, siga as instruções de segurança fornecidas com o computador.**

**VERIFIQUE A LUZ DE ALIMENTAÇÃO** — Quando a luz de alimentação se acender ou piscar, o computador tem energia. Se a luz de alimentação estiver intermitente, o computador está no modo de suspensão—prima o botão de alimentação para sair do modo de hibernação. Se a luz estiver apagada, prima o botão de alimentação para ligar o computador.

**CARREGUE A BATERIA —** A carga da bateria pode estar esgotada.

- **1** Reinstale a bateria.
- **2** Utilize o adaptador de CA para ligar o computador a uma tomada eléctrica.
- **3** Ligue o computador.

**NOTA:** O tempo de funcionamento da bateria (o tempo de duração da carga) diminui ao longo do tempo. Dependendo da frequência e das condições de utilização da bateria, é provável que necessite de adquirir uma nova bateria ao longo da vida útil do seu computador.

**VERIFIQUE A LUZ DE ESTADO DA BATERIA** — Se a luz de estado da bateria piscar na cor âmber, ou se estiver âmber fixa significa que a carga da bateria está baixa ou esgotada. Ligue o computador a uma tomada eléctrica.

Se a luz de estado da bateria piscar na cor azul e âmbar, a bateria está demasiado quente para carregar. Desligue o computador, desligue-o da tomada eléctrica e, em seguida, deixe a bateria e o computador arrefecerem até à temperatura da sala.

Se a luz de estado da bateria piscar rapidamente na cor âmbar, significa que a bateria pode estar danificada. Entre em contacto com a Dell(consulte ["Como](#page-58-1)  [entrar em contacto com a Dell" na página 59](#page-58-1)).

**VERIFIQUE A TEMPERATURA DA BATERIA** — Se a temperatura da bateria for inferior a 0 °C (32 °F), o computador não inicializará.

**TESTE A TOMADA ELÉCTRICA —** Certifique-se de que a tomada eléctrica está a funcionar, testando-a com outro dispositivo, como um candeeiro.

**VERIFIQUE O ADAPTADOR DE CA** — Verifique as ligações do cabo do adaptador de CA. Se o adaptador de CA tiver uma luz, certifique-se de que ela está ligada.

**LIGUE O COMPUTADOR DIRECTAMENTE A UMA TOMADA ELÉCTRICA —** Ignore os dispositivos de protecção de corrente, fichas múltiplas e cabos de extensão para verificar se o computador está ligado.

**ELIMINE POSSÍVEIS INTERFERÊNCIAS —** Desligue as ventoinhas, luzes fluorescentes, lâmpadas de halogéneo e outros aparelhos que se encontrem por perto.

AJUSTE AS PROPRIEDADES DE ENERGIA — Consulte o Manual de Tecnologia da Dell para obter mais informações sobre as definições de gestão de energia.

**REINSTALE O S MÓDULOS D E MEMÓRIA —** Se a luz de alimentação do computador se acender mas se o ecrã permanecer em branco, reinstale os módulos de memória.

### <span id="page-47-1"></span><span id="page-47-0"></span>**Solução de problemas do software e hardware no sistema operativo Windows Vista®**

Se um dispositivo não for detectado durante a configuração do sistema operativo, ou se for detectado mas se a configuração for incorrecta, utilize a Ajuda e suporte do Windows Vista para resolver a incompatibilidade. O Windows Vista é um novo sistema operativo. Por isso, muitos dispositivos mais antigos podem não ter controladores ou aplicações para o Windows Vista. Consulte o fabricante do hardware para obter mais informações sobre os seus dispositivos.

Para iniciar a Resolução de problemas de hardware:

- **1** Clique em **Iniciar**  $\rightarrow$  **Ajuda e suporte.**
- **2** Na secção **Localizar uma resposta**, clique em **Solução de problemas**.  $O<sub>U</sub>$

Escreva solucionador de problemas de hardware no campo de pesquisa e, em seguida, prima <Enter>.

**3** Nos resultados da pesquisa, seleccione a opção que melhor descreve o problema e siga os passos para a solução do problema.

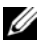

**NOTA:** Se não encontrar a resposta nos itens categorizados em Solução de problemas, pode aceder à Ajuda on-line escrevendo a sua pergunta no campo Pesquisar ajuda na parte superior da janela.

### <span id="page-48-0"></span>**Como restaurar o sistema operativo**

Pode restaurar um estado anterior do sistema operativo das seguintes formas:

- <span id="page-48-3"></span>• O Windows Vista® possui o Centro de Backup e Restauro que pode criar cópias de segurança dos ficheiros importantes existentes no computador, ou copiar todo o conteúdo do computador. Pode, então, restaurar o sistema operativo ou os ficheiros, se necessário.
- A opção Restaurar o sistema do Microsoft Windows Vista coloca o computador num estado de funcionamento anterior sem afectar os ficheiros de dados. Utilize esse recurso como a primeira solução para restaurar o sistema operativo e preservar os ficheiros de dados. Para obter instruções, consulte ["Utilizar](#page-48-1)  [Restaurar sistema do Windows Vista" na página 49.](#page-48-1)
- Se recebeu um suporte de dados do *Sistema operativo* com o computador, pode utilizá-lo para restaurar o sistema operativo. No entanto, a utilização do suporte de dados do *Sistema operativo* também elimina todos os dados existentes na unidade de disco rígido. Utilize o suporte de dados *apenas* se Restaurar o sistema não tiver resolvido o problema do sistema operativo.

#### <span id="page-48-4"></span><span id="page-48-2"></span><span id="page-48-1"></span>**Utilizar Restaurar sistema do Windows Vista**

O sistema operativo Windows Vista disponibiliza a opção Restaurar o sistema que lhe permite repor o computador num estado de operação anterior (sem afectar os ficheiros de dados), se as alterações ao hardware, software ou a outras definições do sistema tiverem deixado o computador num estado de funcionamento indesejado. Consulte o Centro de ajuda e suporte do Windows para obter informações sobre a utilização de Restaurar o sistema.

Para aceder ao Centro de ajuda e suporte do Windows, clique em Iniciar <sup>→</sup>→ **Ajuda e suporte**.

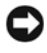

**AVISO:** Faça cópias de segurança dos ficheiros de dados. O Restauro do sistema não monitora nem recupera ficheiros de dados.

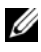

**NOTA:** Os procedimentos descritos neste documento foram escritos para a vista padrão do Windows, portanto podem não se aplicar à configuração do computador Dell na visualização clássica Windows.

#### <span id="page-49-0"></span>**Criar um Ponto de restauro**

Pode criar, de forma automática ou manual, um ponto de restauro a partir do Centro de backup e restauro do Windows Vista. Existem duas formas para obter o Centro de backup e restauro do Windows Vista:

- **1** Clique em **Iniciar** <sup>★</sup>→ Centro de boas-vindas. Na secção Iniciar o Windows, clique em **Mostrar todos os 14 itens...**→ **Centro de backup e restauro**.
- **2** Clique em Iniciar  $\leftrightarrow$  → Todos os programas → Manutenção → Centro de **backup e restauro**. Em **Tarefas**, clique em **Criar um ponto de restauro ou alterar definições**.

Para obter mais informações,

- **1** Clique em **Iniciar**  $\rightarrow$  **Ajuda e suporte.**
- **2** Escreva Restauro do sistema no campo de pesquisa e prima <Enter>.

#### **Restaurar o computador para um estado de operação anterior**

Se os problemas ocorrerem depois de instalar um controlador de dispositivo, utilize Recuperar controlador para resolver a problema. Se não tiver êxito, utilize Restaurar o sistema.

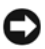

**AVISO:** Antes de restaurar o computador para um estado de operação anterior, guarde e feche todos os ficheiros abertos, e saia de todos os programas abertos. Não altere, abra nem elimine qualquer ficheiro ou programa até que o restauro do sistema seja concluído.

- **1** Clique em Iniciar  $\bigoplus$  → Painel de controlo→ Sistema e manutenção→ **Centro de backup e restauro**.
- **2** Na lista de tarefas, clique em **Reparar o Windows utilizando Restaurar o sistema**.
- **3** Clique em **Continuar** na caixa de diálogo **Controlo de contas de utilizador** (UAC) pedindo autorização para executar a aplicação.
- **4** Clique em **Seguinte** na janela **Restaurar o sistema** para visualizar os pontos de restauro mais recentes por ordem cronológica.
- **5** Seleccione a caixa de verificação **Mostrar pontos de restauro com mais de 5 dias** para visualizar a lista completa dos pontos de restauro.
- **6** Seleccione um ponto de restauro. Tente restaurar a partir do ponto de restauro mais recente. Se este procedimento não corrigir o problema, tente o ponto de restauro mais antigo seguinte até o problema estar resolvido. Todo o software instalado após o ponto de restauro seleccionado necessitará de ser reinstalado.
- **7** Clique em **Seguinte**→ **Terminar**.
- **8** Quando solicitado, clique em **Sim**.
- **9** Depois de Restaurar o sistema terminar a recolha de dados, o computador é reiniciado.
- **10** Após a reinicialização do computador, clique em **OK**.

Para alterar o ponto de restauro, pode repetir os passos utilizando um ponto de restauro diferente, ou anular o restauro.

Se encontrar qualquer mensagem de erro durante o processo de restauro, siga as solicitações apresentadas no ecrã para corrigir o erro.

#### **Como anular o último restauro do sistema**

**AVISO:** Antes de anular o último restauro do sistema, guarde e feche todos os ficheiros e programas abertos e saia de todos os programas abertos. Não altere, abra nem elimine qualquer ficheiro ou programa até que o restauro do sistema seja concluído.

- **1** Clique em **Iniciar**  $\rightarrow$  **Ajuda e suporte.**
- **2** Escreva Restauro do sistema no campo de pesquisa e prima <Enter>.
- **3** Clique em **Anular último restauro** e clique em **Seguinte**.

#### <span id="page-50-0"></span>**Restaurar o computador para a configuração padrão de fábrica**

A opção Restaurar imagem de fábrica da Dell permite-lhe restaurar a unidade de disco rígido para a configuração original, quando encomendou a máquina da Dell. Esta opção aparece nos computadores da Dell que foram originalmente pré-instalados com o Windows Vista®, e não inclui computadores adquiridos através da promoção Express Upgrade ou computadores que foram actualizados para o Windows Vista a partir de outra versão do Windows.

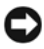

**AVISO:** Quando restaura o computador para a configuração padrão de fábrica, todos os dados na unidade C são eliminados. Antes de executar este procedimnento, copia os ficheiros pessoais. Se não copiar os ficheiros pessoais, os dados são perdidos.

**1** Reinicie o computador. Para isso, clique em **Iniciar**  $\mathcal{L} \rightarrow \mathbb{R}$   $\rightarrow$  Reiniciar.

- **2** Durante a reiniciação do computador, prima <F8> até o menu **Opções de arranque avançadas** aparecer no ecrã.
	- **NOTA:** Deve premir a tecla <F8> antes do logótipo do Windows aparecer no ecrã. Se premir <F8> após o logótipo do Windows aparecer no ecrã, o menu **Opções de arranque avançadas** não aparecerá no ecrã. Se não vir o menu **Opções de arranque avançadas**, reinicie o computador e, em seguida, repita esta passo até ver o menu no ecrã.
- **3** Prima a <Seta para baixo> para seleccionar **Reparar o computador** no menu **Opções de arranque avançadas** e, em seguida, prima <Enter>.
- **4** Especifique as definições de idioma que pretende e, em seguida, clique em **Seguinte**.
- **5** Inicie sessão como utilizador com credenciais de administrador e, em seguida, clique em **OK**.
- **6** Clique em **Dell Factory Image Restore.**
- **7** Na janela **Restaurar imagem de fábrica da Dell**, clique em **Seguinte**.
- **8** Seleccione a caixa de verificação **Sim**, **reformatar a unidade de disco rígido e restaurar o software do sistema para a condição de** fábrica.
- **9** Clique em **Seguinte**. O computador é restaurado para a configuração padrão de fábrica.
- **10** Quando o restauro estiver concluído, clique em **Terminar** para reiniciar o computador.

# <span id="page-52-0"></span>**Como obter ajuda**

### <span id="page-52-1"></span>**Como obter assistência**

#### **ADVERTÊNCIA: Se necessitar de remover a tampa do computador, primeiro desligue os cabos do modem e de alimentação do computador de todas as tomadas eléctricas.**

Se detectar problemas no computador, pode efectuar os passos seguintes para diagnosticar e resolver o problema:

- **1** Consulte ["Resolução de Problemas" na página 33](#page-32-3) para obter informações, bem como os procedimentos a serem executados para solucionar o problema apresentado pelo computador.
- **2** Consulte ["Diagnósticos Pre-Boot Self Assessment \(PSA\) e Diagnósticos](#page-32-4)  [Dell 32 Bit" na página 33](#page-32-4) para obter os procedimentos sobre como executar os Dell Diagnostics.
- **3** Preencha a ["Lista de verificação de diagnósticos" na página 58](#page-57-1).
- **4** Utilize a ampla gama de serviços on-line da Dell, disponíveis no site de suporte da Dell (**support.dell.com**) para obter ajuda sobre procedimentos de instalação e solução de problemas. Consulte ["Serviços on-line" na página 54](#page-53-2) para obter uma lista mais ampla do Suporte técnico da Dell.
- **5** Se as etapas anteriores não resolverem o problema, consulte ["Como entrar](#page-58-0)  [em contacto com a Dell" na página 59](#page-58-0).

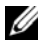

**NOTA:** Contacte o Suporte técnico da Dell utilizando um telefone junto do, ou ligado ao, computador de modo que os técnicos o possam ajudar com todos os procedimentos necessários.

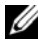

**NOTA:** O sistema de código de serviço expresso da Dell pode não estar disponível em todos os países.

Quando solicitado pelo sistema telefónico automatizado da Dell, digite o seu código de serviço expresso para encaminhar a chamada directamente à equipa de suporte adequada.

Para obter instruções sobre como utilizar o Suporte técnico da Dell, consulte ["Suporte técnico e Serviços de atendimento ao cliente" na página 54.](#page-53-0)

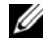

**NOTA:** Alguns dos serviços a seguir nem sempre estão disponíveis em todos os locais fora dos Estados Unidos. Para obter informações sobre a disponibilidade desses serviços, ligue para o seu representante Dell local.

#### <span id="page-53-0"></span>**Suporte técnico e Serviços de atendimento ao cliente**

O serviço de suporte da Dell está disponível para responder às perguntas sobre o hardware Dell™. O nosso pessoal de suporte utiliza diagnósticos baseados em computador para fornecer respostas rápidas e precisas.

Para entrar em contacto com o serviço de suporte da Dell, consulte ["Antes de](#page-56-0)  [ligar para a Dell" na página 57](#page-56-0) e veja as informações de contacto da sua região ou vá para **support.dell.com**.

### <span id="page-53-3"></span><span id="page-53-1"></span>**DellConnect**

O DellConnect é uma ferramenta de acesso on-line fácil de utilizar que permite a um membro da equipa de serviço e suporte da Dell aceder ao seu computador através de uma ligação de banda larga, diagnosticar o problema e repará-lo sob a sua supervisão. Pode aceder a DellConnect a partir do Centro de suporte da Dell (consulte ["Centro de Suporte da Dell" na página 38](#page-37-2)).

### <span id="page-53-2"></span>**Serviços on-line**

Pode obter mais informações sobre os produtos e serviços Dell nos seguintes sites:

**www.dell.com www.dell.com/ap** (apenas para países da Ásia e do Pacífico) **www.dell.com/jp** (apenas para o Japão) **www.euro.dell.com** (apenas para a Europa) **www.dell.com/la** (para países da América Latina e países do Caribe) **www.dell.ca** (apenas para o Canadá)

Pode aceder ao serviço de suporte da Dell através dos seguintes endereços de e-mail e sites da Web:

- Sites de suporte da Dell
	- **support.dell.com**

**support.jp.dell.com** (apenas para o Japão)

**support.euro.dell.com** (apenas para a Europa)

- Endereços de e-mail do serviço de suporte da Dell mobile\_support@us.dell.com
	- support@us.dell.com

la-techsupport@dell.com (apenas para a América Latina e países do Caribe) apsupport@dell.com (apenas para países da Ásia e do Pacífico)

- Endereços de e-mail do sector de marketing e vendas da Dell apmarketing@dell.com (apenas para países da Ásia e do Pacífico) sales canada@dell.com (apenas para o Canadá)
- FTP File Transfer Protocol (protocolo de transferência de ficheiros) Anonymous (anónimo)

#### **ftp.dell.com**

Inicie a sessão como utilizador: anonymous e utilize o seu endereço de e-mail como palavra-passe.

#### <span id="page-54-0"></span>**Serviço AutoTech**

O serviço de suporte automatizado da Dell—AutoTech—fornece respostas gravadas às perguntas mais frequentes feitas pelos clientes Dell sobre os seus computadores portáteis e de mesa.

Ao ligar para esse serviço, utilize um telefone de teclas (multifrequencial) para seleccionar os assuntos relacionados com as suas perguntas. Para obter o número de telefone da sua região, consulte ["Como entrar em contacto com](#page-58-0)  [a Dell" na página 59.](#page-58-0)

#### <span id="page-54-1"></span>**Serviço automatizado de estado de pedidos**

Para verificar o estado de qualquer produto Dell que tenha encomendado, pode aceder a **support.dell.com**, ou pode telefonar para o serviço de estado da encomenda automatizado. Uma gravação solicita-lhe as informações necessárias para localizar e obter informações sobre a sua encomenda. Para obter o número de telefone da sua região, consulte ["Como entrar em contacto com a Dell" na](#page-58-0)  [página 59.](#page-58-0)

### <span id="page-54-2"></span>**Problemas com o seu pedido**

Se houver algum problema com o seu pedido, como peças ausentes, peças erradas ou facturação incorrecta, entre em contacto com o Serviço de atendimento ao cliente da Dell. Quando ligar, tenha a factura ou a nota de expedição à mão. Para obter o número de telefone da sua região, consulte ["Como entrar em](#page-58-0)  [contacto com a Dell" na página 59.](#page-58-0)

## <span id="page-55-0"></span>**Informações sobre produtos**

Se precisar de informações sobre outros produtos disponíveis através da Dell ou se quiser colocar um pedido, visite o site da Dell em **www.dell.com**. Para obter o número de telefone da sua região, ou para falar com um especialista de vendas, consulte ["Como entrar em contacto com a Dell" na página 59.](#page-58-0)

### <span id="page-55-1"></span>**Como devolver itens com garantia para reparação ou reembolso**

Prepare todos os itens que estão a ser devolvidos, para reparação ou reembolso, da seguinte forma:

**1** Ligue para a Dell para obter o número de RMA (Return Material Authorization [Autorização de devolução de material]) e escreva-o em destaque na parte externa da caixa.

Para obter o número de telefone da sua região, consulte ["Como entrar em](#page-58-0)  [contacto com a Dell" na página 59.](#page-58-0)

- **2** Inclua uma cópia da factura e uma carta descrevendo o motivo da devolução.
- **3** Inclua também uma cópia da Lista de verificação de diagnósticos (consulte ["Lista de verificação de diagnósticos" na página 58](#page-57-1)) indicando os testes que executou e as mensagens de erro relatadas pelo Dell Diagnostics (consulte ["Diagnósticos Pre-Boot Self Assessment \(PSA\) e Diagnósticos Dell 32 Bit"](#page-32-4)  [na página 33.](#page-32-4)
- **4** Inclua todos os acessórios que correspondam aos artigos que estão a ser devolvidos (cabos de alimentação, disquetes de software, manuais, etc.) se a devolução se destinar à obtenção de crédito.
- **5** Embale o equipamento a ser devolvido nos materiais de embalamento originais (ou equivalente).

Deverá arcar com as despesas de remessa. Também será responsável pelo seguro dos produtos devolvidos e assumirá o risco de perda durante o transporte até eles chegarem à Dell. Não serão aceitas embalagens com pagamento no destino.

As devoluções que não atenderem a qualquer um dos requisitos citados anteriormente serão recusadas no sector de recepção da Dell e devolvidas ao cliente.

### <span id="page-56-0"></span>**Antes de ligar para a Dell**

**NOTA:** Quando ligar, tenha o código de serviço expresso à mão. Esse código ajuda o sistema telefónico de suporte automatizado da Dell a direccionar a sua chamada com mais eficiência. Também lhe pode ser pedida a Etiqueta de Serviço (localizada na parte posterior ou inferior do computador).

Lembre-se de preencher a Lista de verificação de diagnósticos (consulte ["Lista](#page-57-1)  [de verificação de diagnósticos" na página](#page-57-1) 58 ). Se possível, ligue o computador antes de telefonar para o serviço de assistência técnica da Dell e faça a ligação de um telefone junto do computador. O utilizador poderá ser solicitado a digitar alguns comandos no teclado, fornecer informações detalhadas durante as operações ou tentar outras opções de solução de problemas que só podem ser executadas no próprio computador. Tenha a documentação do computador disponível.

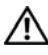

**ADVERTÊNCIA: Antes de trabalhar dentro do computador, siga as instruções de segurança fornecidas com o computador.**

#### <span id="page-57-1"></span><span id="page-57-0"></span>**Lista de verificação de diagnósticos**

Nome:

Data:

Endereço:

Telefone:

Etiqueta de serviço (código de barras na parte posterior ou inferior do computador):

Código de serviço expresso:

Número de RMA (Return Material Authorization [autorização de retorno de material]) (se fornecido pelo técnico do serviço de suporte da Dell):

Sistema operativo e versão:

Dispositivos:

Placas de expansão:

O computador está ligado a uma rede? Sim Não

Rede, versão e adaptador de rede:

Programas e versões:

Consulte a documentação do sistema operativo para determinar o conteúdo dos ficheiros de configuração do sistema. Se o computador estiver ligado a uma impressora, imprima cada ficheiro. Caso contrário, anote o conteúdo de cada ficheiro antes de ligar para a Dell.

Mensagem de erro, código de bipe ou código de diagnóstico:

Descrição do problema e dos procedimentos executados para solucioná-lo:

### <span id="page-58-1"></span><span id="page-58-0"></span>**Como entrar em contacto com a Dell**

Para clientes nos Estados Unidos, ligue para 800-WWW-DELL (800-999-3355).

**NOTA:** Se não tiver uma ligação à Internet activa, pode encontrar informações de contacto na factura, guia de remessa, recibo, folheto *Como entrar em contacto com a Dell* ou catálogo de produtos da Dell.

A Dell fornece várias opções de suporte e serviço on-line ou através de telefone. A disponibilidade varia de acordo com o país e produto e alguns serviços podem não estar disponíveis na sua área. Para entrar em contacto com a Dell para tratar de assuntos de vendas, suporte técnico ou serviço de atendimento ao cliente:

- **1** Visite **support.dell.com**.
- **2** Encontre o seu país ou região no menu pendente **Choose A Country/Region** (Escolha um país ou região) na parte inferior da página.
- **3** Clique em **Contact Us** (Entrar em contacto connosco) no lado esquerdo da página.
- **4** Seleccione o serviço ou ligação de suporte adequado, com base na sua necessidade.
- **5** Escolha o método para entrar em contacto com a Dell que lhe seja mais conveniente.

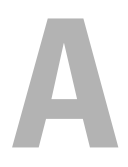

# <span id="page-60-0"></span>**Apêndice**

### <span id="page-60-1"></span>**Informação da FCC (Apenas EUA)**

#### <span id="page-60-2"></span>**FCC Classe B**

Este equipamento gera, utiliza e pode irradiar energia de frequência de rádio e, se não for instalado e utilizado de acordo com o manual de instruções do fabricante, pode causar interferências na recepção de rádio e televisão. Este equipamento foi testado e foi provado que está em conformidade com os limites de um dispositivo digital da Classe B, de acordo com a Parte 15 das Regras FCC.

Este dispositivo está em conformidade com a Parte 15 das Regras FCC. O funcionamento está sujeito às duas condições seguintes:

- Este dispositivo não pode causar interferências prejudiciais.
- Este dispositivo deve aceitar todas as interferências recebidas, incluindo as interferências que possam causar um funcionamento indesejado.

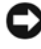

**AVISO:** As regulamentações da FCC definem que as alterações ou modificações não expressamente aprovadas pela Dell Inc. podem impedir o utilizador de funcionar com este equipamento.

Estes limites foram concebidos para proporcionarem uma protecção razoável contra interferências prejudiciais numa instalação residencial. No entanto, não há qualquer garantia de que essa interferência não ocorrerá numa determinada instalação. Se este equipamento não causar interferências prejudiciais na recepção de rádio ou televisão, o que pode ser determinado desligando e ligando o equipamento, aconselhamos a que tente corrigir a interferência através de uma das seguintes medidas:

- Reoriente a antena de recepção.
- Coloque o sistema numa posição diferente relativamente ao receptor.
- Afaste o sistema do receptor.
- Ligue o equipamento numa tomada diferente, de modo que o sistema e o receptor estejam em circuitos eléctricos diferentes.

Se necessário, consulte um representante da Dell Inc., ou um técnico experiente de rádio/televisão para obter sugestões adicionais.

As informações seguintes são fornecidas sobre o dispositivo ou dispositivos abrangidos neste documento em conformidade com as regulamentações FCC:

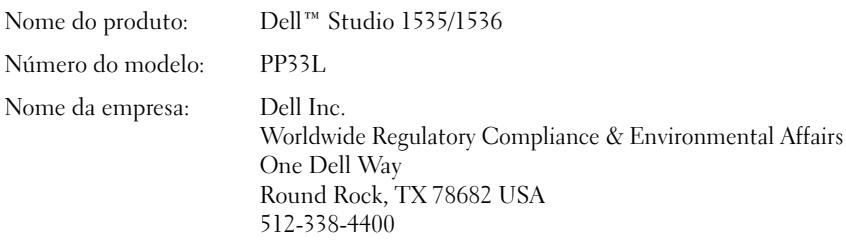

### <span id="page-61-0"></span>**Informações sobre produto da Macrovision**

Este produto inclui tecnologia de protecção de direitos de autor que está protegida por direitos de algumas patentes dos EUA e outros direitos de propriedade intelectual pertencentes à Macrovision Corporation e a outros proprietários de direitos. A utilização desta tecnologia de protecção de propriedade intelectual deve estar autorizada pela Macrovision Corporation e destina-se à divulgação doméstica e outras apresentações limitadas a não ser que seja obtida autorização pela Macrovision Corporation. É proibida a engenharia reversa ou desmontagem.

# <span id="page-62-0"></span>**Índice remissivo**

#### **A**

assistentes [Assistente de compatibilidade](#page-45-4)  de programas, 46

#### **B**

bateria [remover, 20](#page-19-1)

botão de energia [descrição, 12](#page-11-0)

botões da mesa sensível ao toque [descrição, 14](#page-13-0)

botões de controlo do suporte de dados [descrição, 10](#page-9-0)

botões de selecção/mesa sensível ao toque [descrição, 14](#page-13-1)

#### **C**

[câmara, 10](#page-9-1) cartão de tecnologia sem fios Bluetooth [luz de estado do dispositivo, 11](#page-10-0) CD Drivers and Utilities

[Dell Diagnostics, 33](#page-32-5)

computador [especificações, 23](#page-22-1) [falhas, 45-](#page-44-3)[46](#page-45-5) [pára de responder, 45](#page-44-3) [restaurar para o estado de](#page-48-2)  [funcionamento](#page-48-2)  [anterior, 49-](#page-48-2)[50](#page-49-0) conector de modem [descrição, 19](#page-18-1) conector de rede [descrição, 16](#page-15-0) conector IEEE 1394 [descrição, 16](#page-15-1)

#### **D**

Dell Diagnostics [iniciar a partir da unidade de disco](#page-33-0)  rígido, 34 [iniciar a partir do suporte de dados](#page-34-0)  Controladores e utilitários, 35 [sobre, 33](#page-32-5) [DellConnect, 54](#page-53-3) desbloqueador do trinco do dispositivo [descrição, 19](#page-18-2) diagnósticos [Dell, 33](#page-32-5) disco rígido [problemas, 39](#page-38-2)

### **E**

ecrã [descrição, 10](#page-9-2) energia [problemas, 47](#page-46-1) [especificações, 23](#page-22-1)

#### **H**

hardware [Dell Diagnostics, 33](#page-32-5)

#### **I**

[incompatibilidades de software](#page-47-1)  e de hardware, 48

#### **L**

luz de alimentação [estado, 47](#page-46-1)

luzes de estado do dispositivo [descrição, 11](#page-10-1)

#### **M**

mensagens [erro, 39](#page-38-3) [mensagens de erro, 39](#page-38-3) [microfones de matriz digital, 14](#page-13-2)

#### **P**

problemas [bloqueios, 45](#page-44-4) [computador não arranca, 45](#page-44-5) [computador pára de responder, 45](#page-44-3) [Dell Diagnostics, 33](#page-32-5) [disco rígido, 39](#page-38-2) [ecrã azul, 46](#page-45-5) [energia, 47](#page-46-1) [estado da luz de alimentação, 47](#page-46-1) [falhas no computador, 45-](#page-44-3)[46](#page-45-5) [mensagens de erro, 39](#page-38-3) [programa falha repetidamente, 46](#page-45-6) [programa pára de responder, 46](#page-45-6) [programas e compatibilidade do](#page-45-4)  Windows, 46 [restaurar o computador para](#page-48-2)  [o estado de funcionamento](#page-48-2)  [anterior, 49-](#page-48-2)[50](#page-49-0) [restaurar o sistema operativo para](#page-48-3)  o estado anterior, 49 [software, 45-](#page-44-4)[46](#page-45-6) [unidades, 38](#page-37-3)

#### **R**

ranhura do cabo de segurança [descrição, 18](#page-17-1) reinstalar [Windows Vista, 49-](#page-48-4)[51](#page-50-0) [restauro do sistema, 49-](#page-48-3)[50](#page-49-0)

### **S**

sistema operativo [reinstalar o Windows Vista, 49-](#page-48-4)[51](#page-50-0) software [problemas, 46](#page-45-4) solução de problemas [Dell Diagnostics, 33](#page-32-5) [restaurar o computador para](#page-48-3)  [o estado de funcionamento](#page-48-3)  [anterior, 49-](#page-48-3)[50](#page-49-0) [Solucionador de problemas](#page-47-1)  de hardware, 48 [Solucionador de problemas](#page-47-1) 

de hardware, 48

#### **U**

unidades [problemas, 38](#page-37-3)

#### **V**

[Verificar disco, 39](#page-38-2)

#### **W**

Windows Vista [Assistente de compatibilidade](#page-45-4)  de programas, 46 [reinstalar, 49-](#page-48-4)[51](#page-50-0) [restauro do sistema, 49-](#page-48-3)[50](#page-49-0)